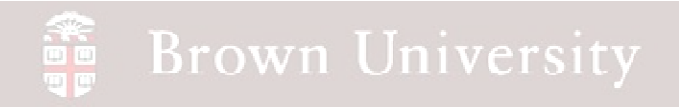

### **EN1740 Computer Aided Visualization and Design**

## Spring 2012

4/17/2012 – Lecture A

Brian C. P. Burke

#### eer<br>Ee **Brown University**

### **Last Time:**

- Group Project Overview
- Tolerance Analysis
	- CETOL
- Intro to GD&T

### **Tonight:**

- Intro to GD&T
- Motion analysis with Pro/E

### Geometric Dimensioning and Tolerancing (GD&T)

**Position tolerance requires Datums, Basic Dim's and Tolerance**

**Fig. 8-7 & 8-8, B. A. Wilson, GD&T App. And Intr., 2010**

**Datums** establish how to measure the part, **Basic dimensions**state theoretical location & **Position Tolerances** state allowances

**BCB – Apr. 17, 2012**

### Geometric Dimensioning and Tolerancing (GD&T)

#### **Principal Advantage**

- Key advantages of position tolerances:
	- Clarity Part is located and removes ambiguity
	- Increase tolerance zone
	- Bonus tolerances from material modifiers
	- Go/No-Go Gaging

 **Fig. 8-23, B. A. Wilson, GD&T App. And Intr., 2010**

**Fig. 8-24, B. A. Wilson, GD&T App. And Intr., 2010**

### Geometric Dimensioning and Tolerancing (GD&T)

**Example**

**Fig. 8-1, B. A. Wilson, GD&T App. And Intr., 2010**

**BCB – Apr. 17, 2012**

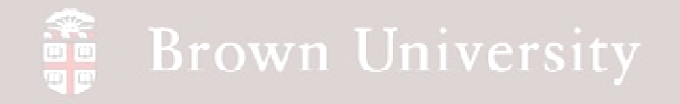

#### **Tolerance study with GD&T**

- Get tol\_blocks.zip from Supporting Materials page
- Open blocks.asm
- Apply position tol's to hole and pin
- Analyze affect of tolerance on gap between plate and block

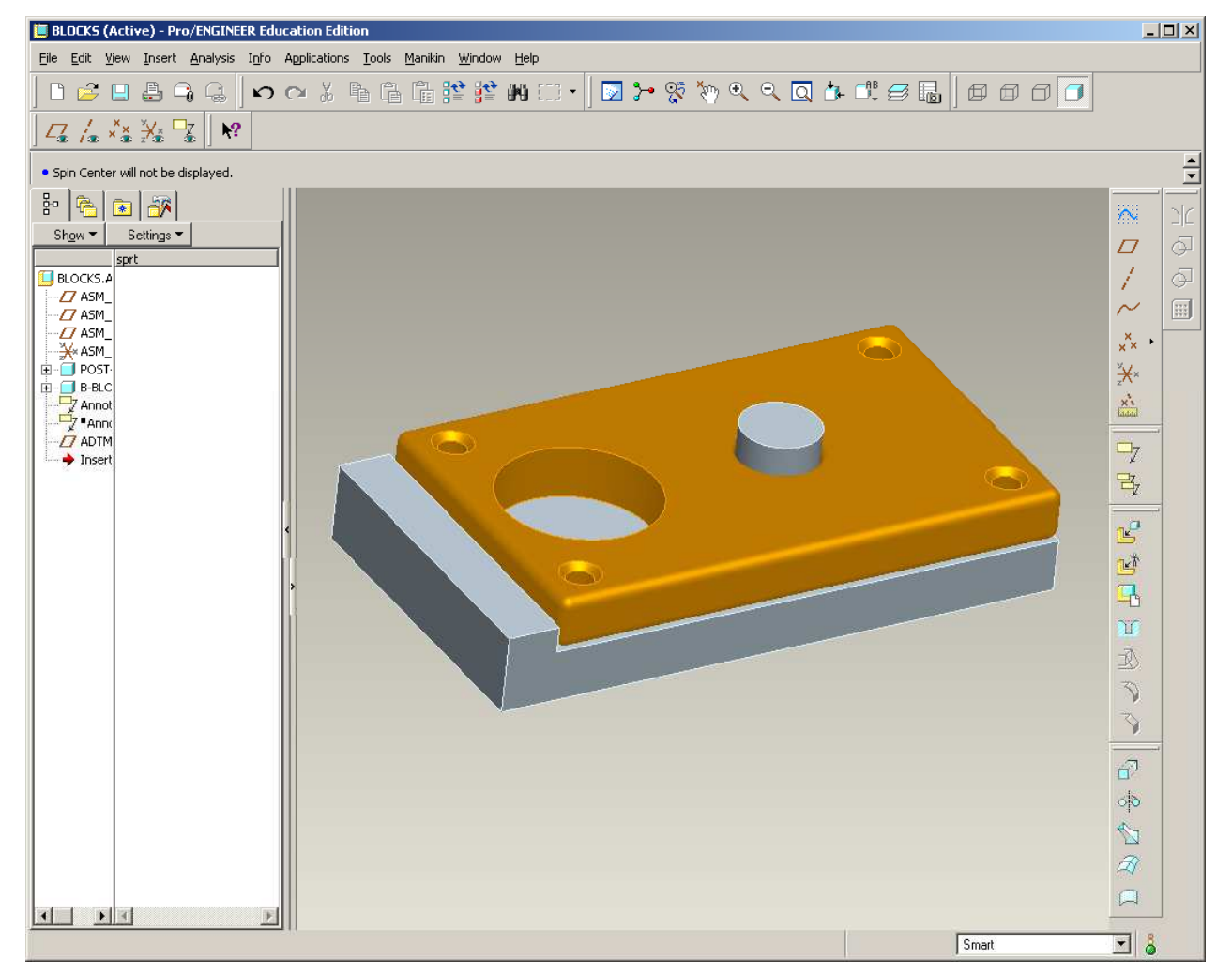

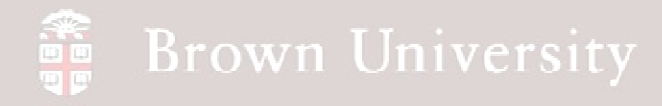

#### **Set Datums**

- This will establish the datum feature references
- Set FRONT datum as A (Primary datum)
	- Select FRONT
	- RMB > Properties
	- Change name to A
	- Select last type
	- Placement > On Datum
	- OK
- Repeat setting RIGHT as B and TOP as C

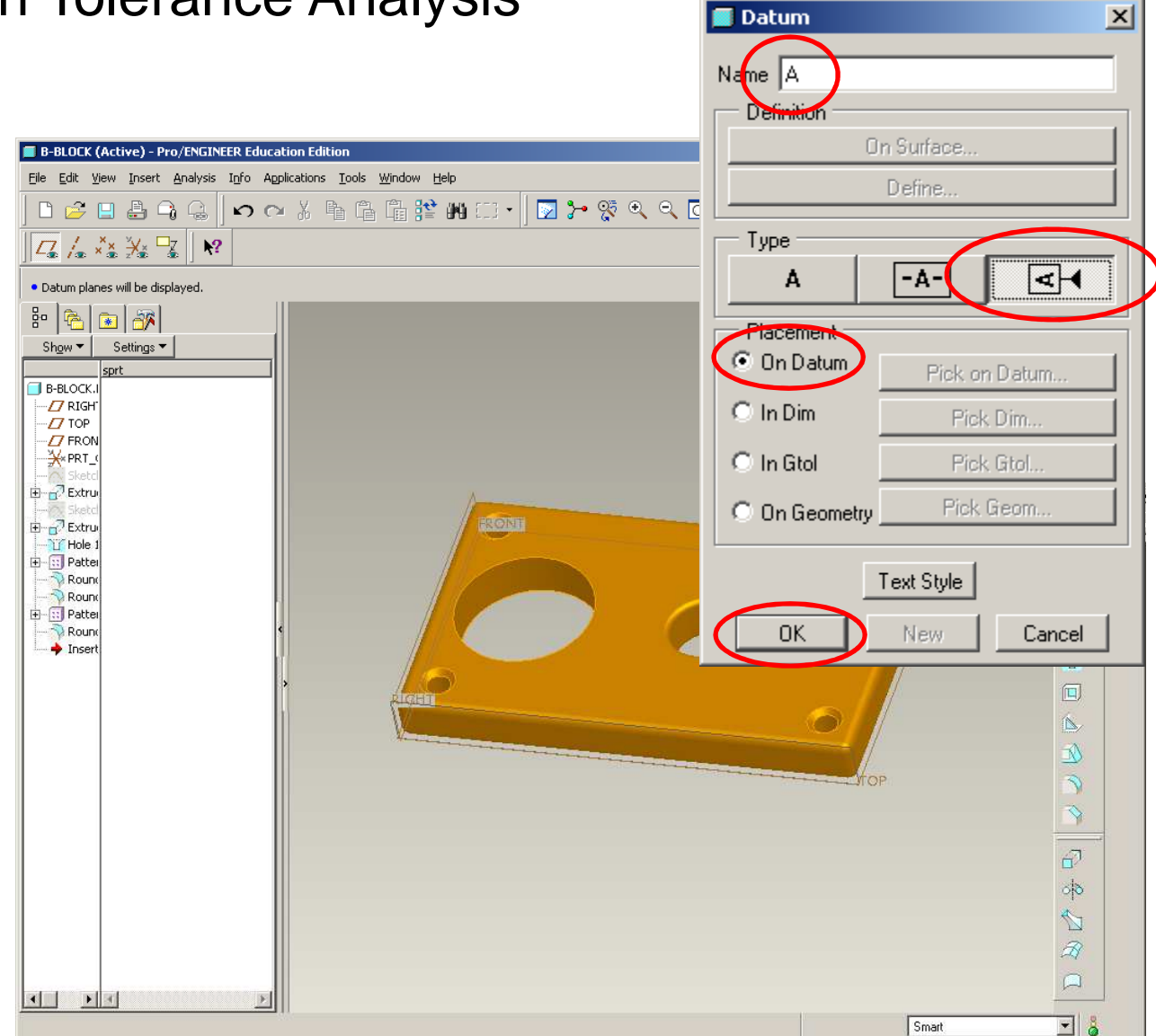

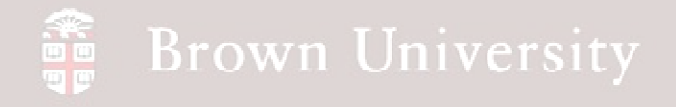

#### **Set Datums**

- Repeat for other postblock.prt
	- Set FRONT as A
	- Set RIGHT as B
	- Set TOP as C

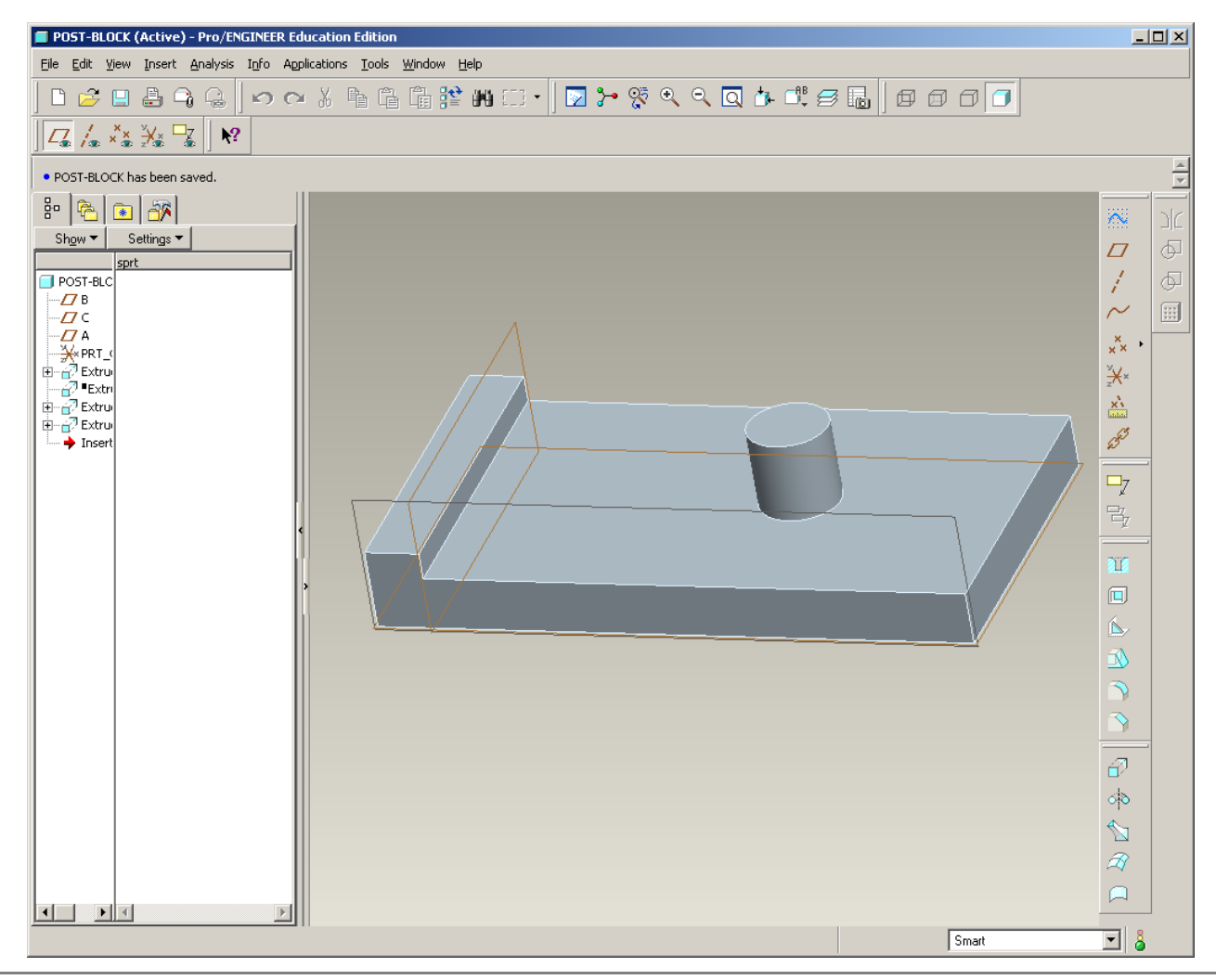

**BCB – Apr. 17, 2012**

## EXERCISE - Design Tolerance Analysis

#### **Set Basic Dimensions**

- Set the dimensions that locate the hole as Basic on B-BLOCK.prt
- Repeat for post on POST-BLOCK.prt

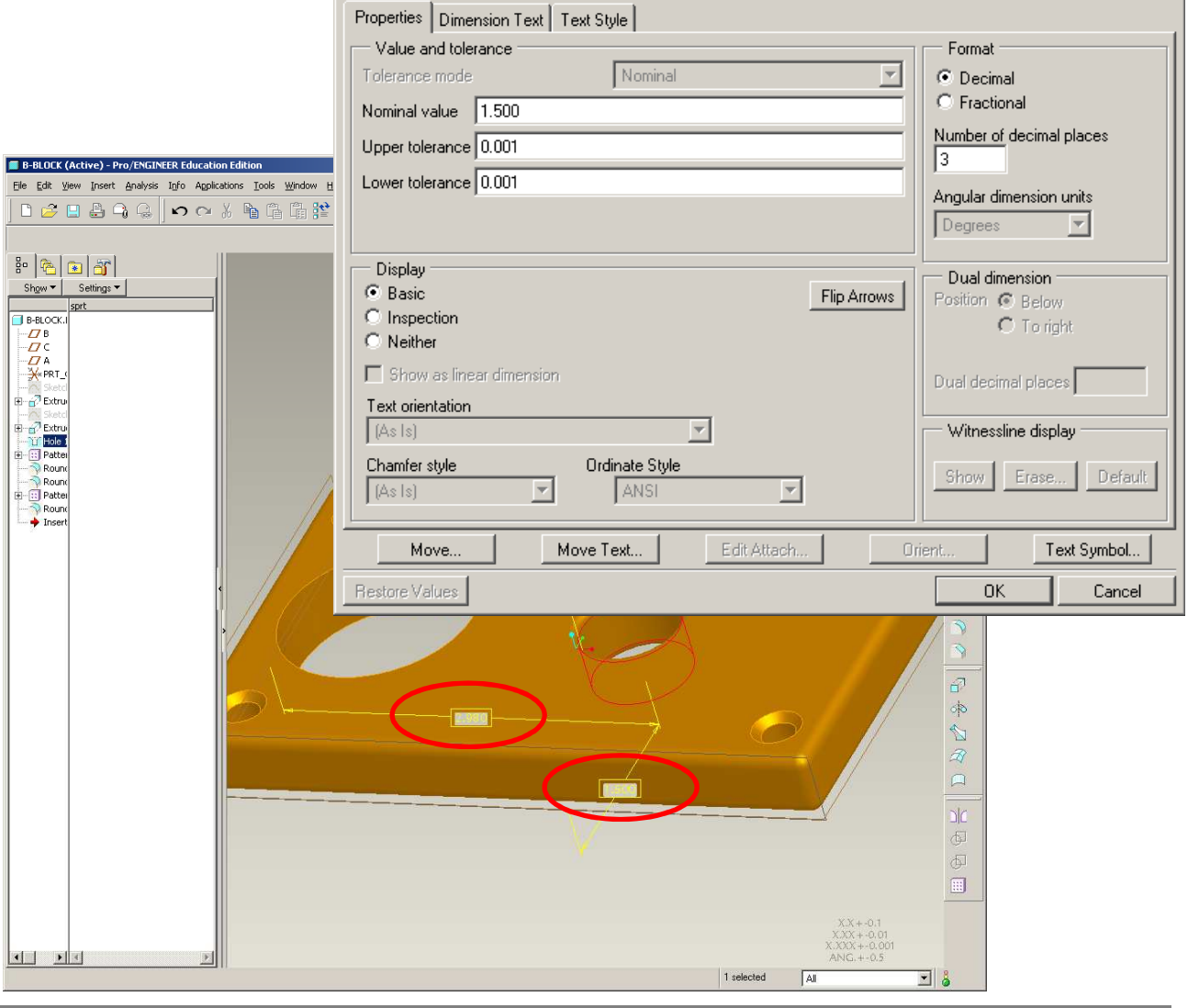

**BCB – Apr. 17, 2012**

**EN1740, S2012**

즤

# EXERCISE - Design Tolerance Analysis

### **Create GD&T Feature Control Frame**

- Create a position tolerance for the hole on B-BLOCK.prt
	- Insert > Annotation > **Geometric Tolerance**
- Click Specify Tol from Menu Manager
- From Type pick Feature, Select hole
- From Placement pick dimension and select the hole diameter

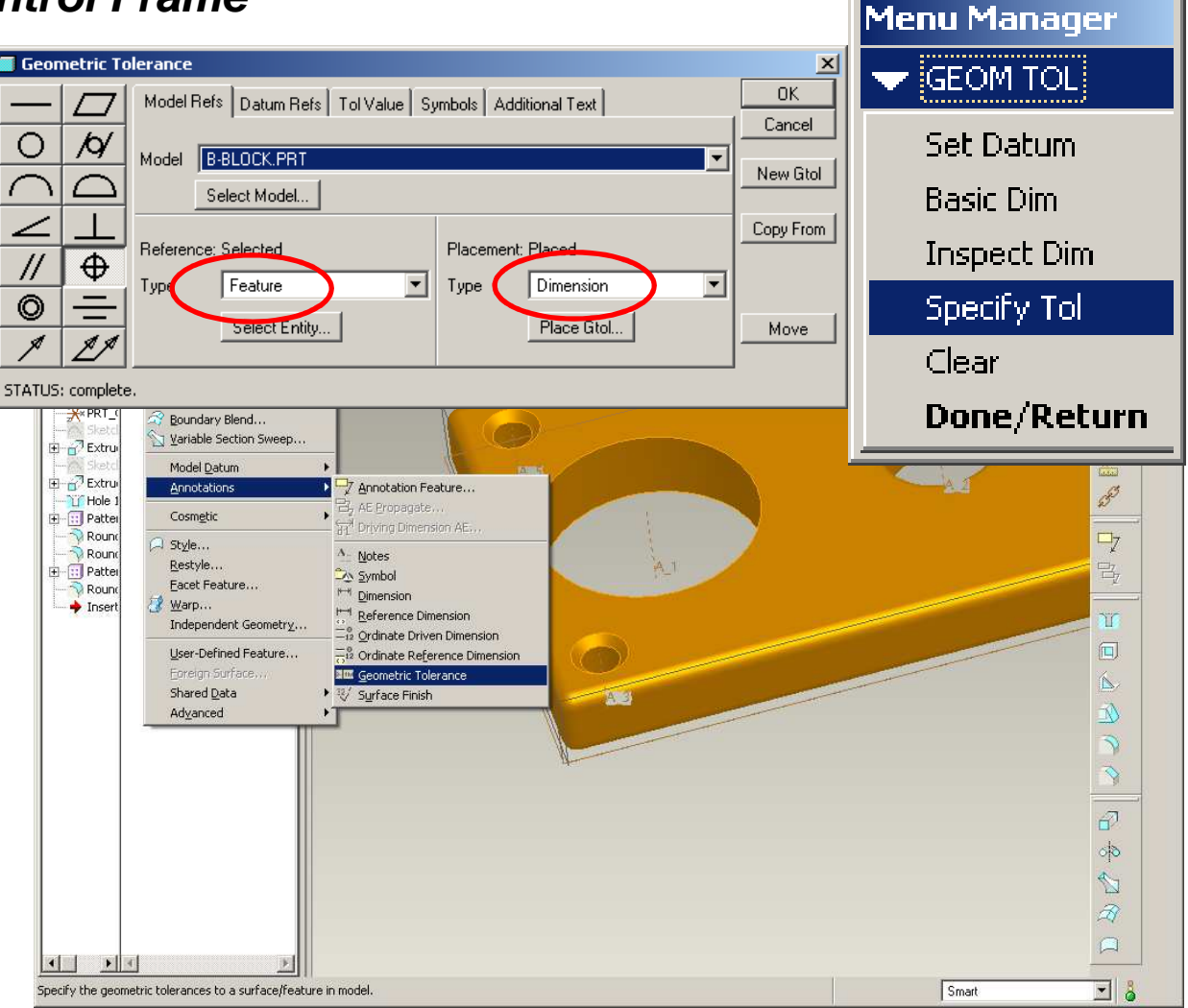

# EXERCISE - Design Tolerance Analysis

### **Create GD&T Feature Control Frame**

- Set the datum references for the position tolerance
	- A as primary
	- B as secondary
	- C as tertiary

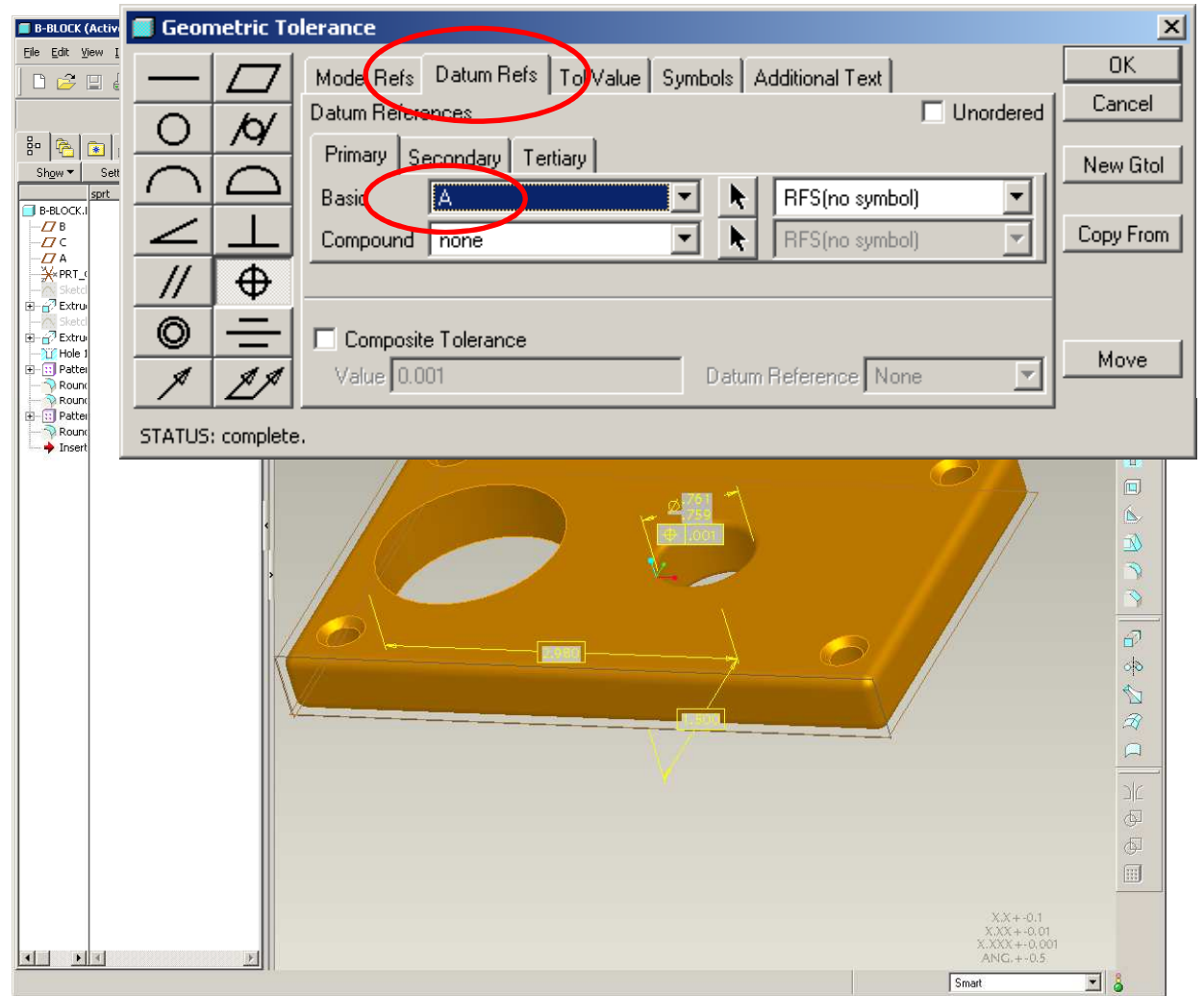

## EXERCISE - Design Tolerance Analysis

### **Create GD&T Feature Control Frame**

• Set tolerance value to .010

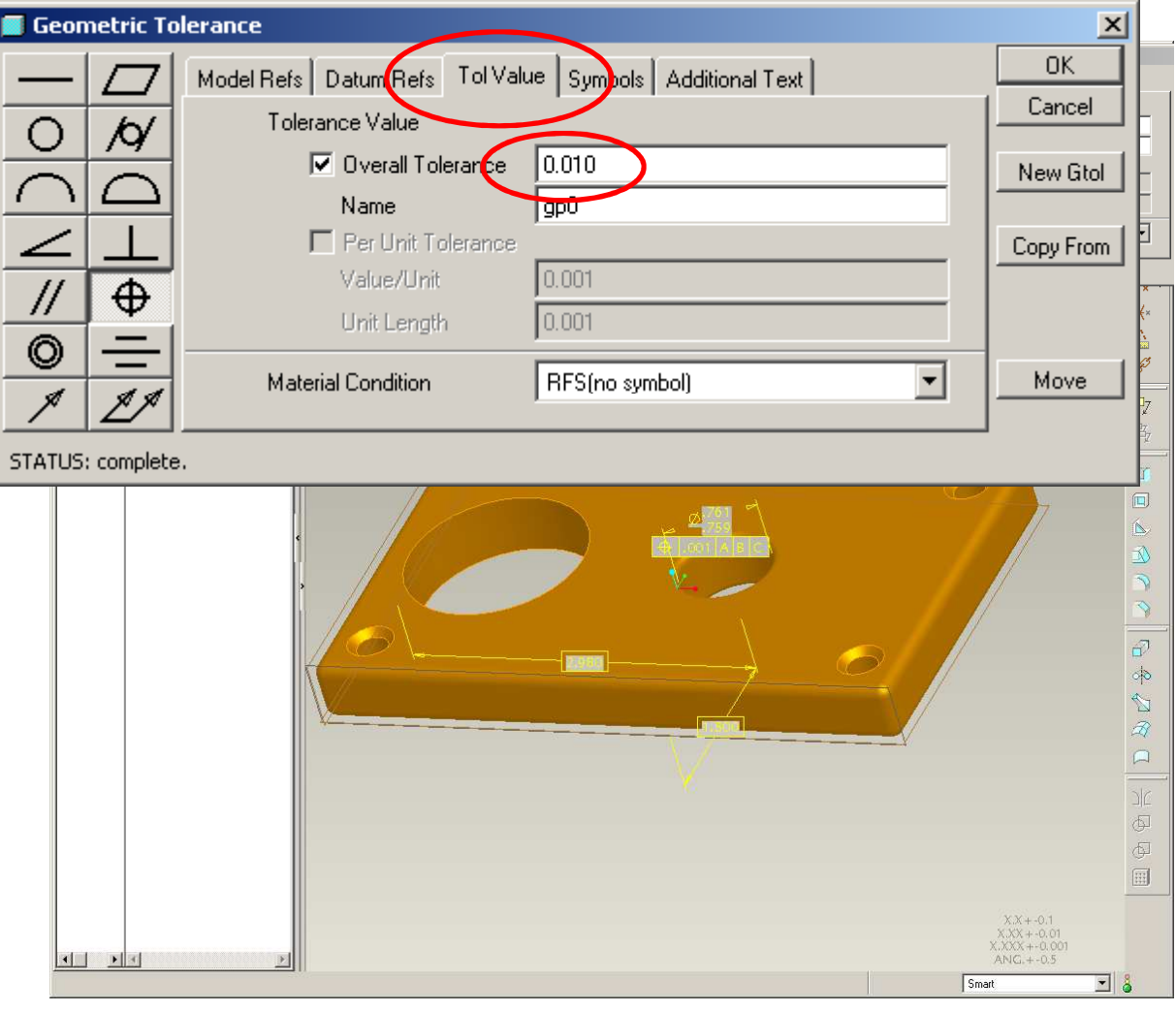

**EN1740, S2012**

**BCB – Apr. 17, 2012**

# EXERCISE - Design Tolerance Analysis

### **Create GD&T Feature Control Frame**

- Turn on the diameter symbol
- Click OK
- Done Return

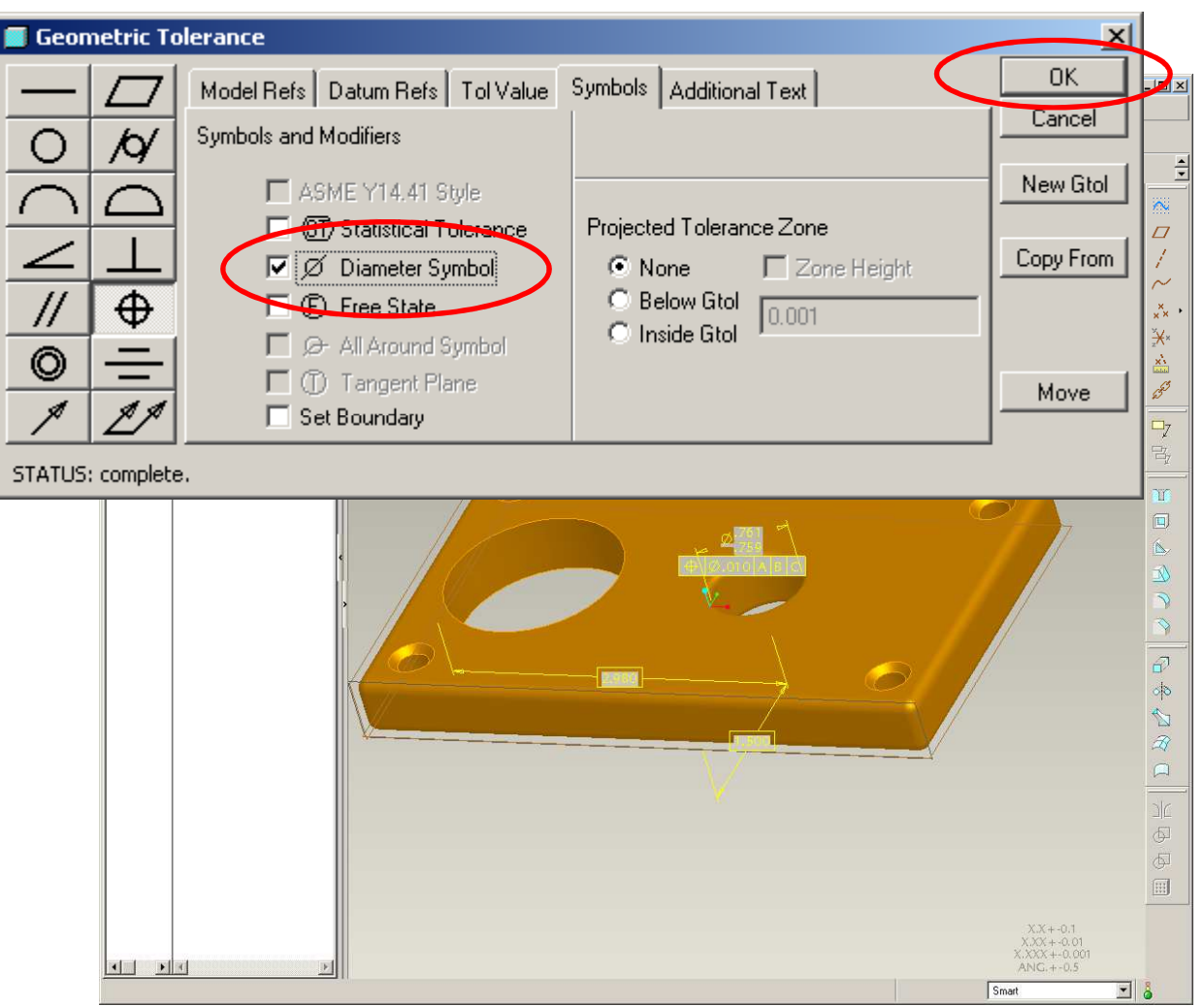

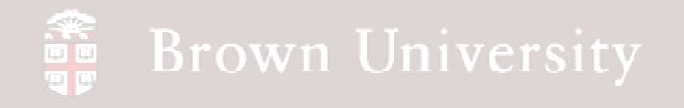

#### **Finish Tolerance**

- Change the tolerance type on the dimension to symmetric
- The dimension should appear as shown

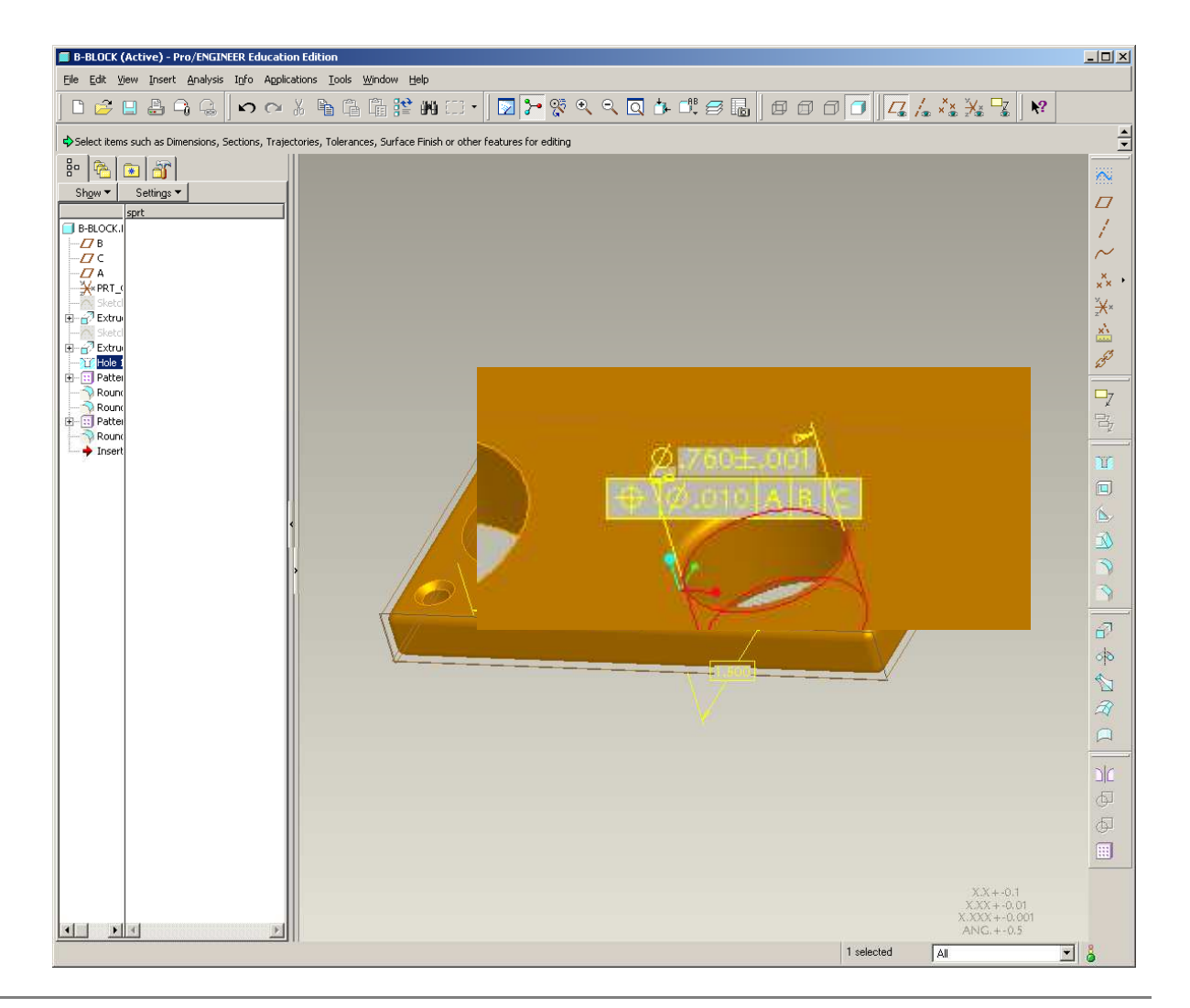

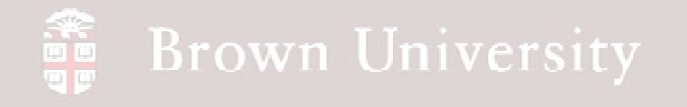

#### **One more time…**

• Repeat the process of setting a position tolerance for the mating feature on post-block.prt

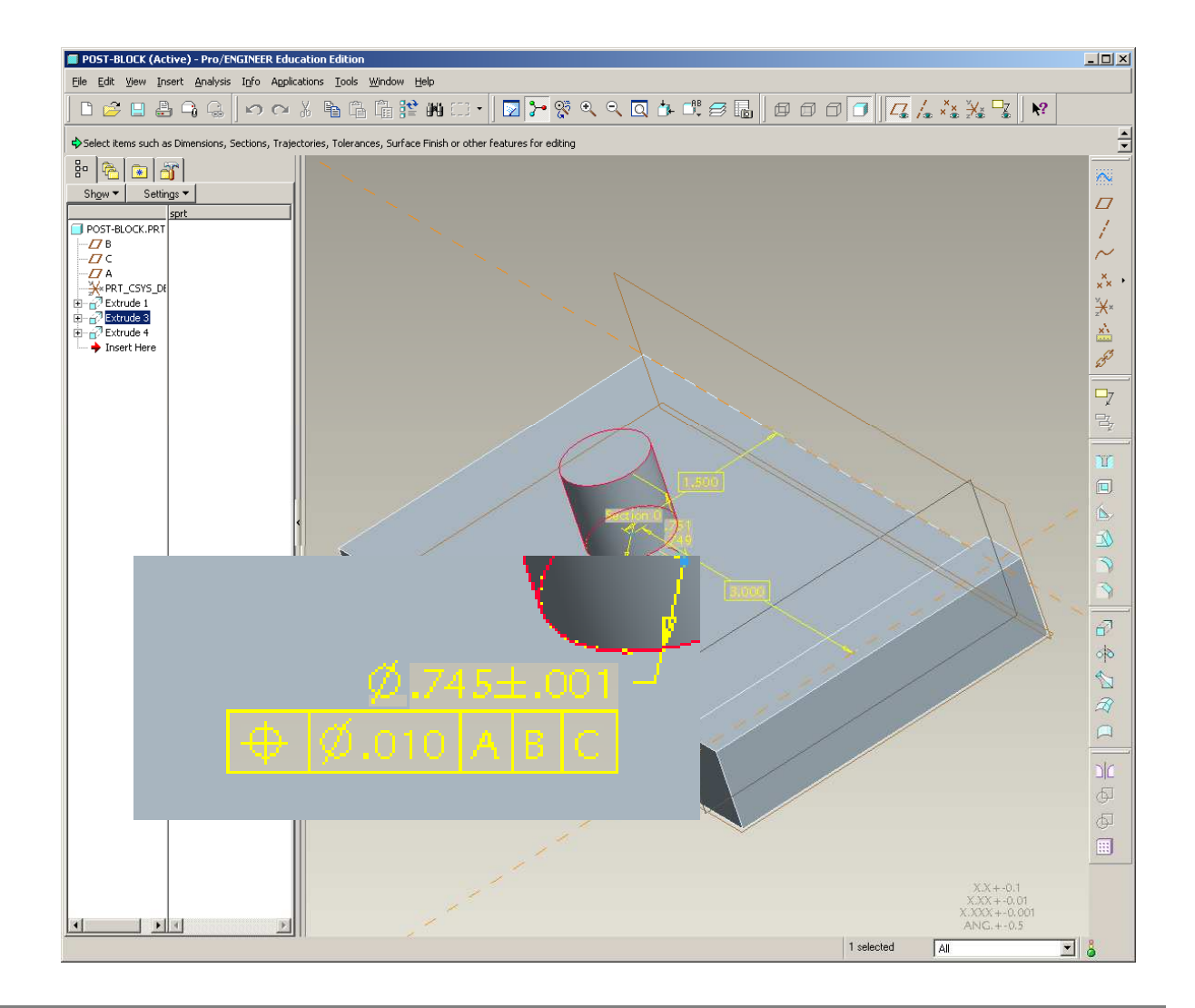

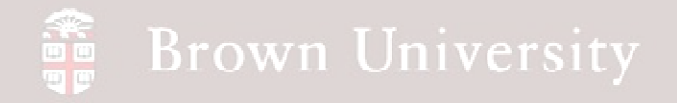

#### **Analyze gap between edges**

- Start a new CETOL analysis (Analysis > CETOL)
- Select horizontal basic dimension and position tolerance from each component
- MMB when done

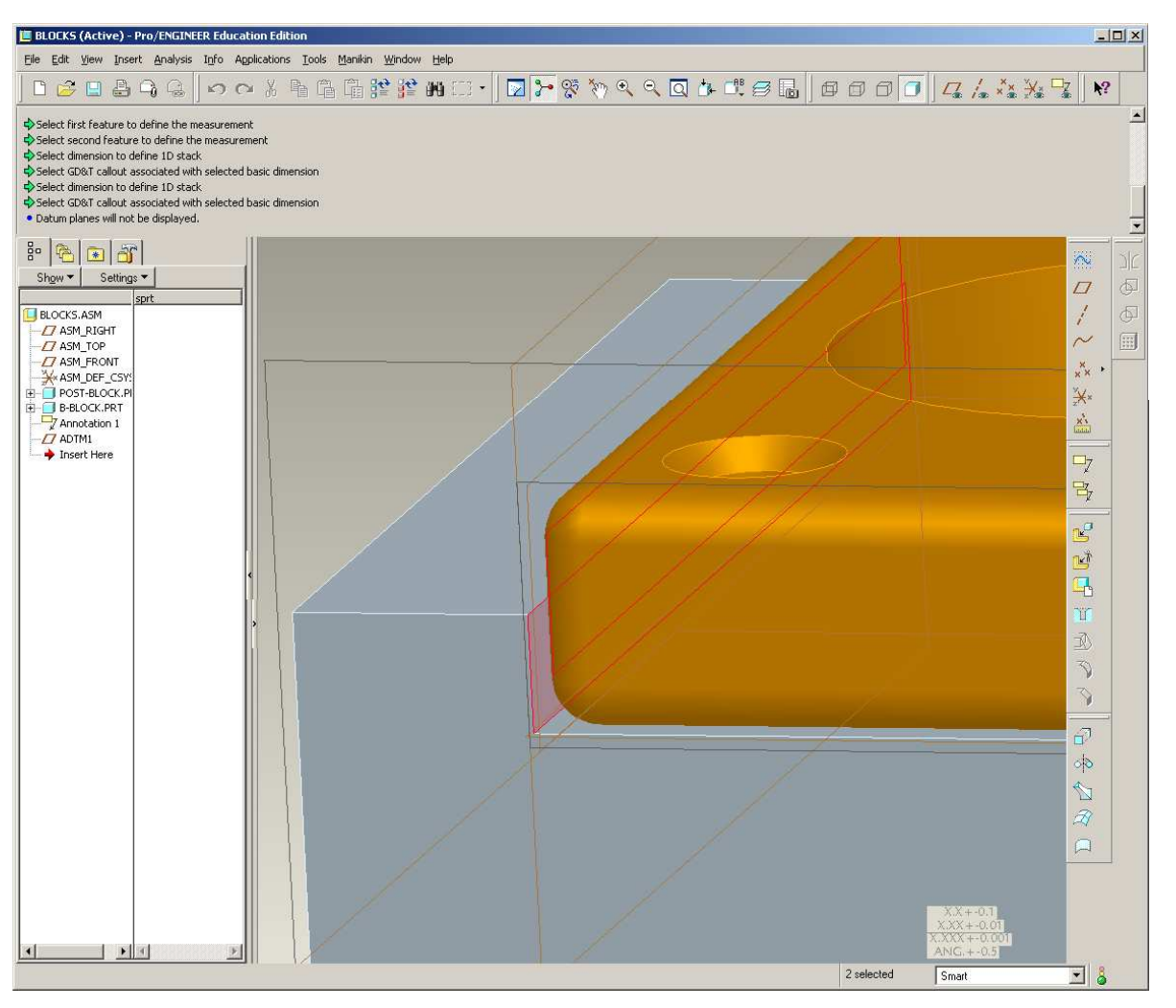

## EXERCISE - Design Tolerance Analysis

#### **Analyze gap between edges**

• Take a look at the results for the default design objective of  $\pm$ .010

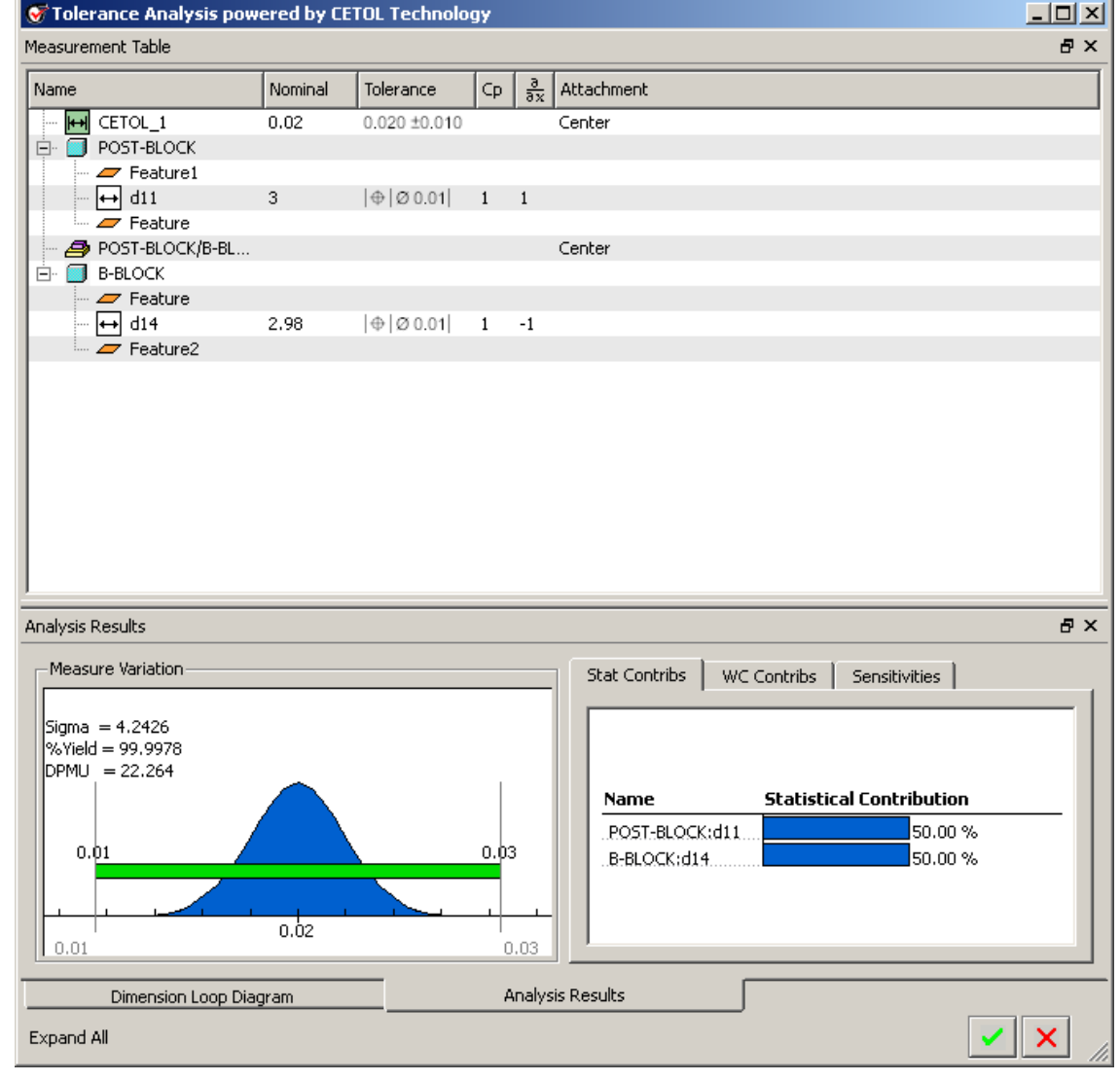

**BCB – Apr. 17, 2012**

### Motion Analysis

- Using capabilities in Pro/E we can:
	- Visualize mechanism motion
	- Analyze kinematic results
	- Export animation of mechanism

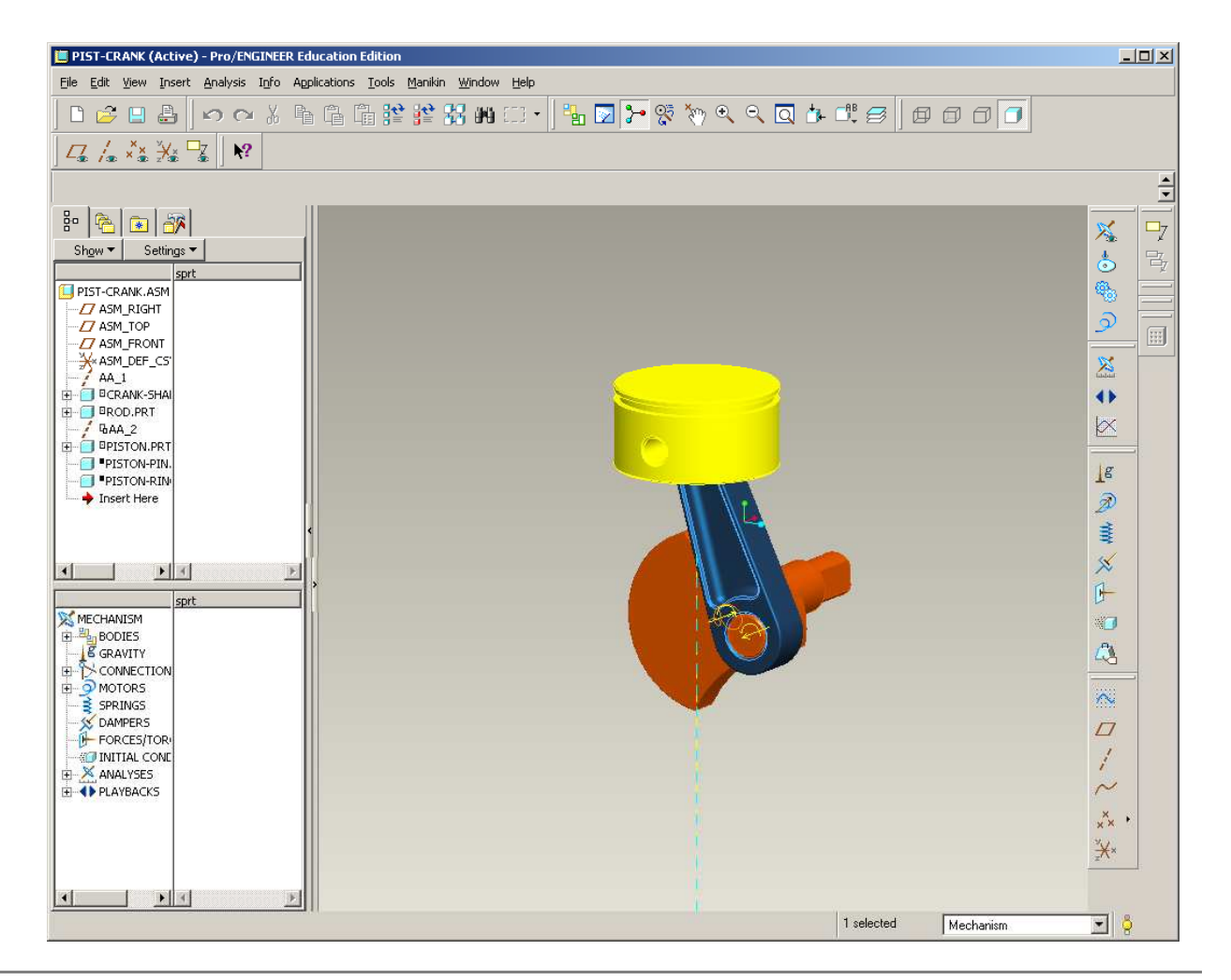

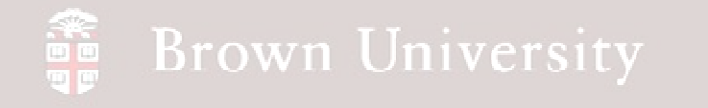

#### **Open the assembly**

- Download pist-crank.asm from the Supporting Materials page of the web site
- Open the assembly

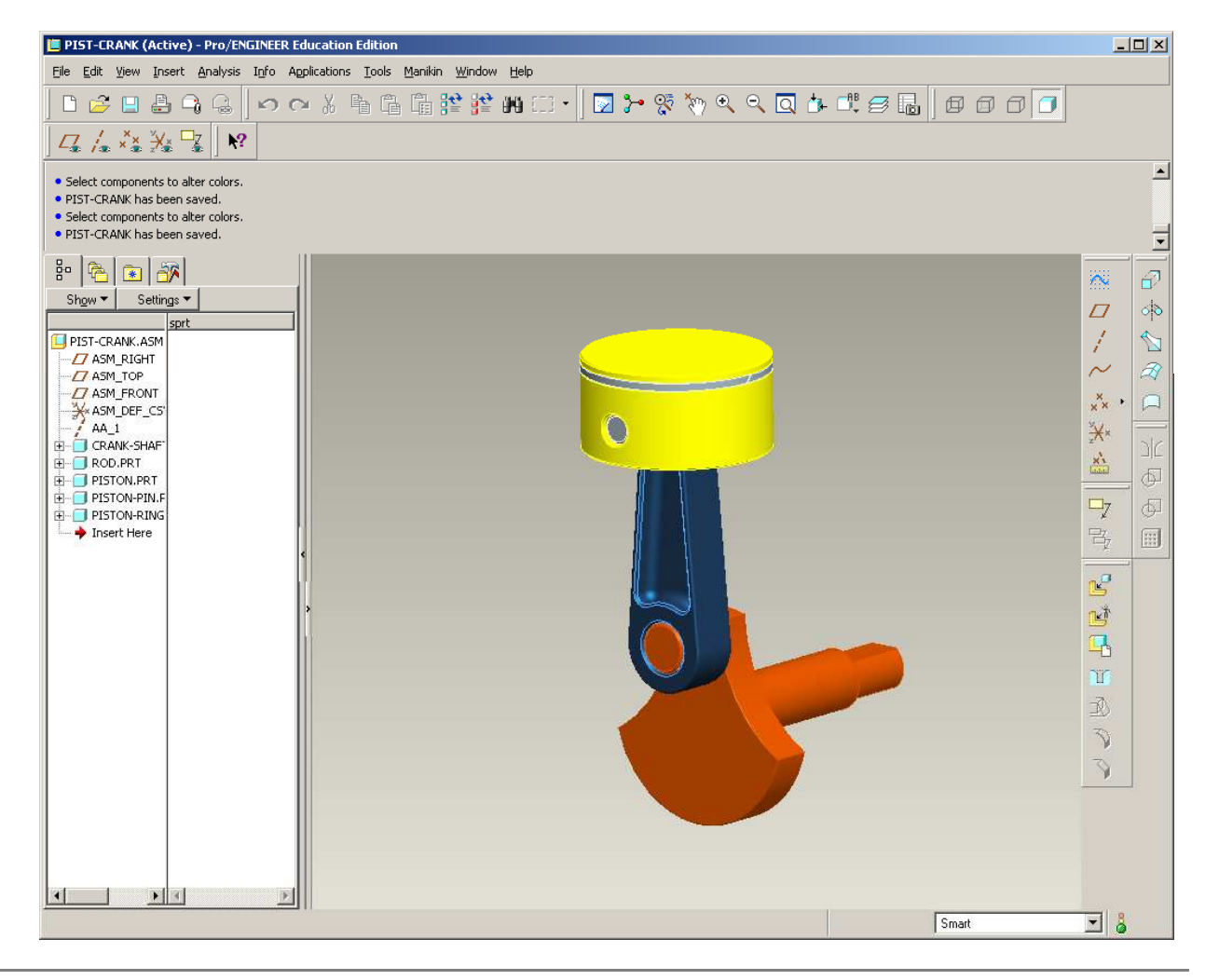

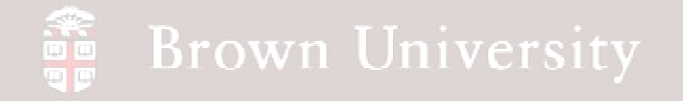

**Switch to the Mechanism Application**

• Applications > Mechanism

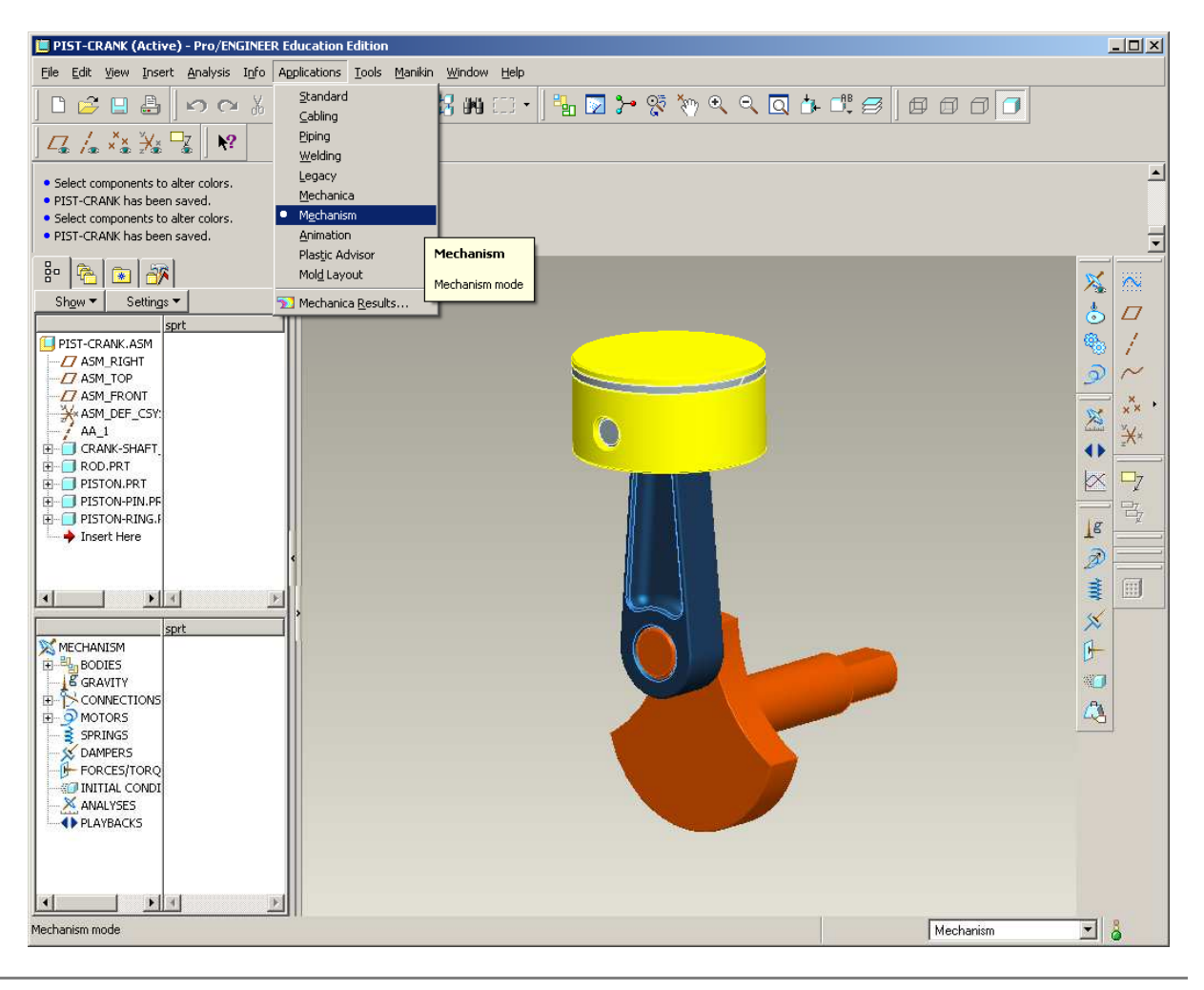

**BCB – Apr. 17, 2012**

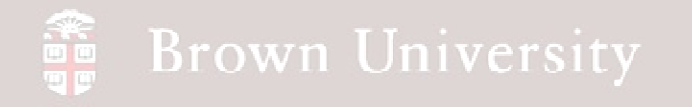

#### **Examine current constraints**

- View > Highlight Bodies
	- Green highlighting means a body is grounded (has no available DOF's)
	- Other colors are not significant except to differentiate bodies
	- There are a finite number of colors available…may repeat if necessary
- **Need to "un-ground" the components to allow motion**

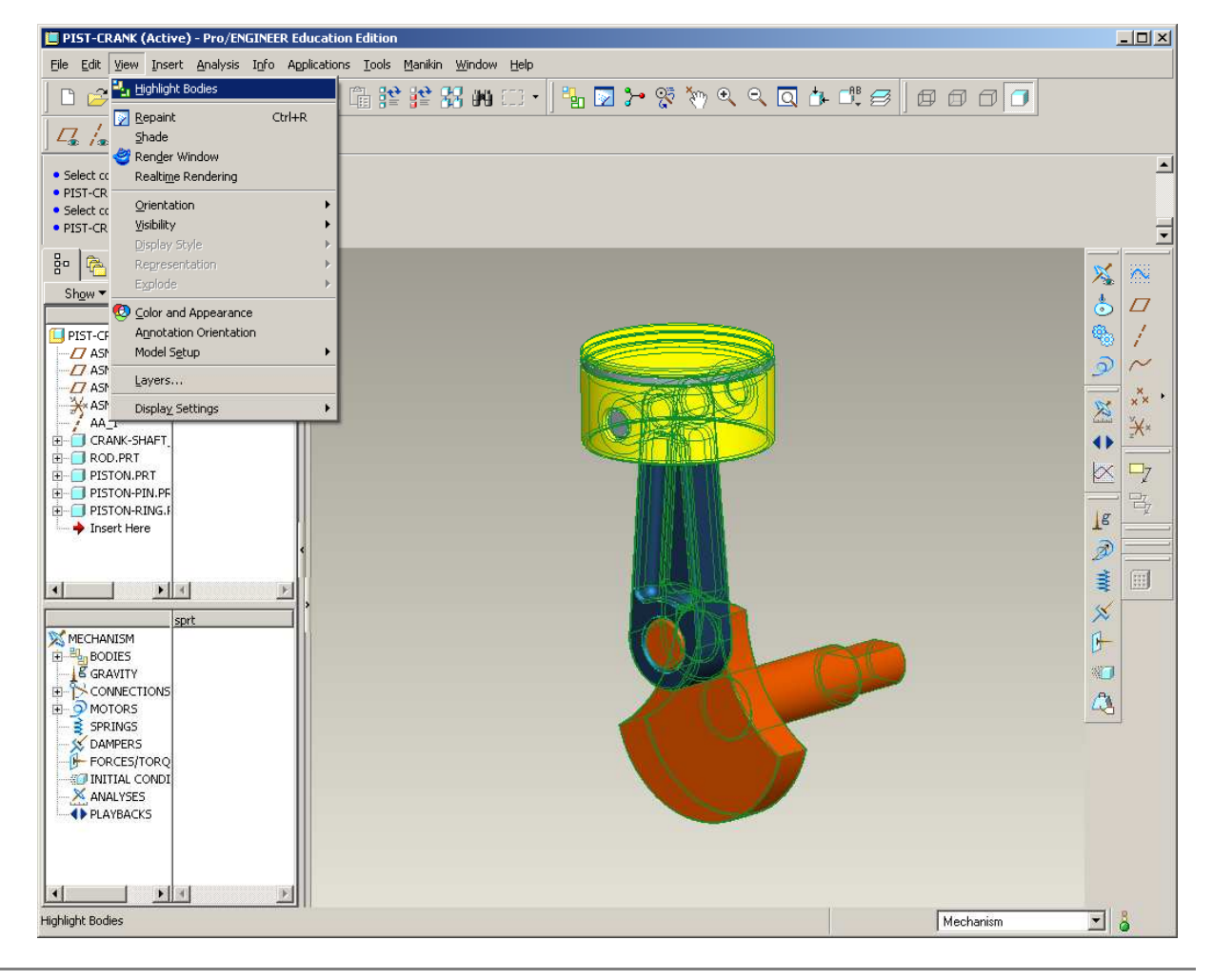

## EXERCISE - Motion Analysis

#### **Redefine model constraints**

- Switch back to the Standard Application
- We will need to Edit Definition for each component in the assembly
- Start with:

crank-shaft\_one\_pist.prt

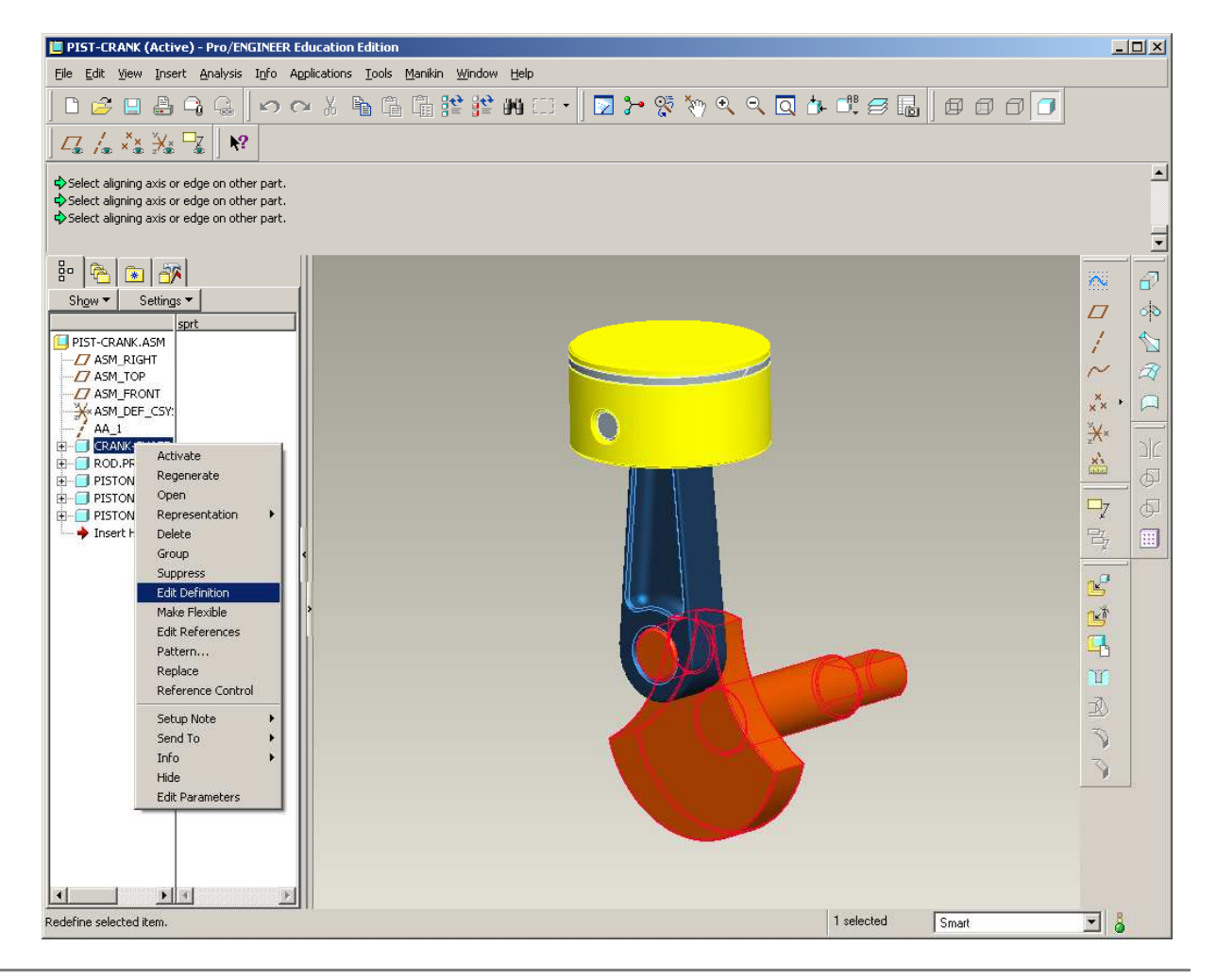

# EXERCISE - Motion Analysis

#### **Redefine model constraints**

- Examine the constraints currently applied:
	- The first constraint aligns the center axis
	- The next two align planes
- Delete the two planar constraints
	- Select constraint > RMB > Delete

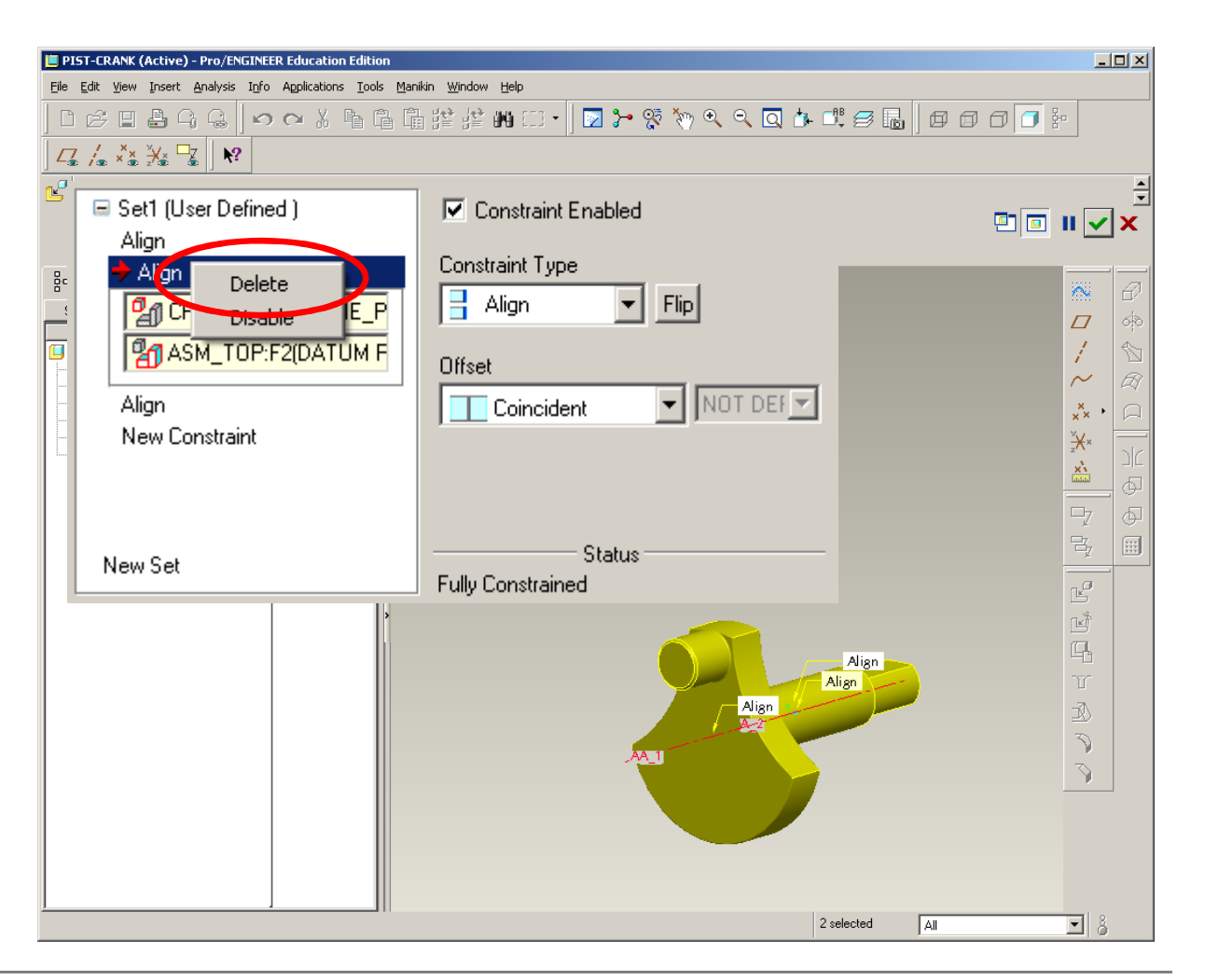

## EXERCISE - Motion Analysis

#### **Redefine model constraints**

- With just the axis alignment constraint remaining, click the convert icon
	- This icon converts the assembly constraints to mechanism constraints

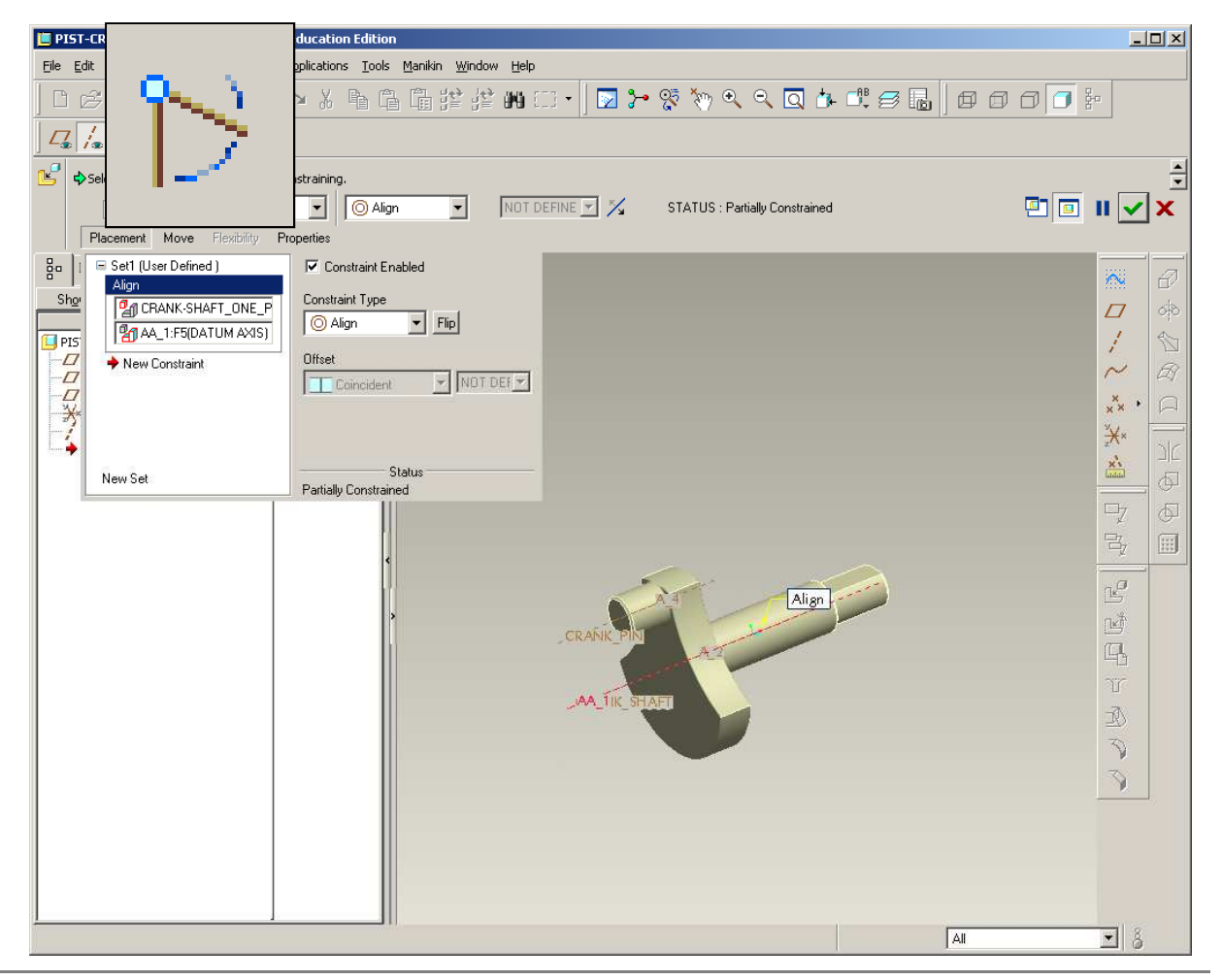

## EXERCISE - Motion Analysis

#### **Redefine model constraints**

- Drop down the constraint-type menu
- Look at the available types of motion in the list after a co-axial constraint has been established
- Select Pin

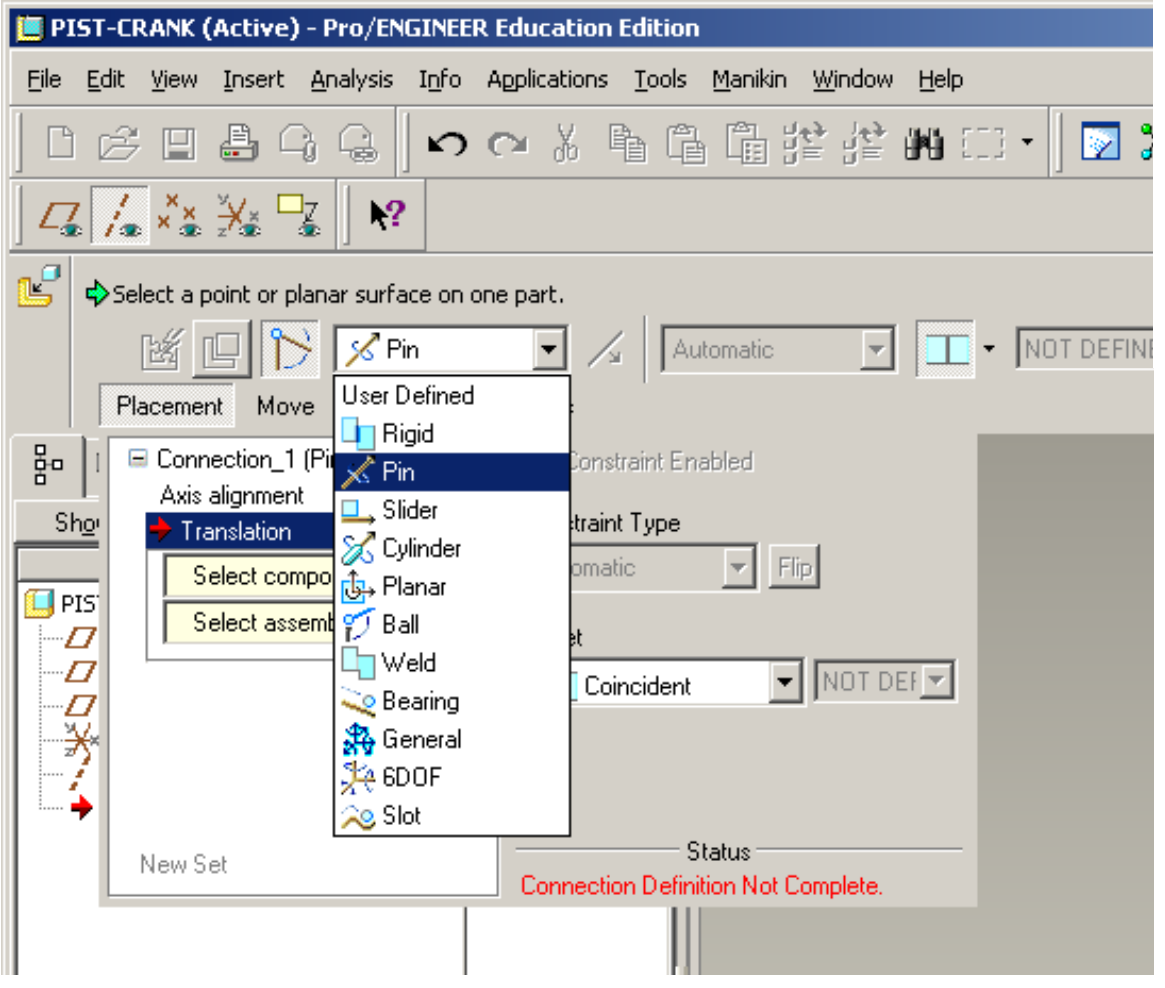

## EXERCISE - Motion Analysis

#### **Redefine model constraints**

- Return to Placement dialog
- Notice the system is prompting for the next **DOF** 
	- In this case, a Translation constraint
	- Select the RIGHT plane of the crank shaft
	- Select the ASM\_RIGHT plane from the assembly

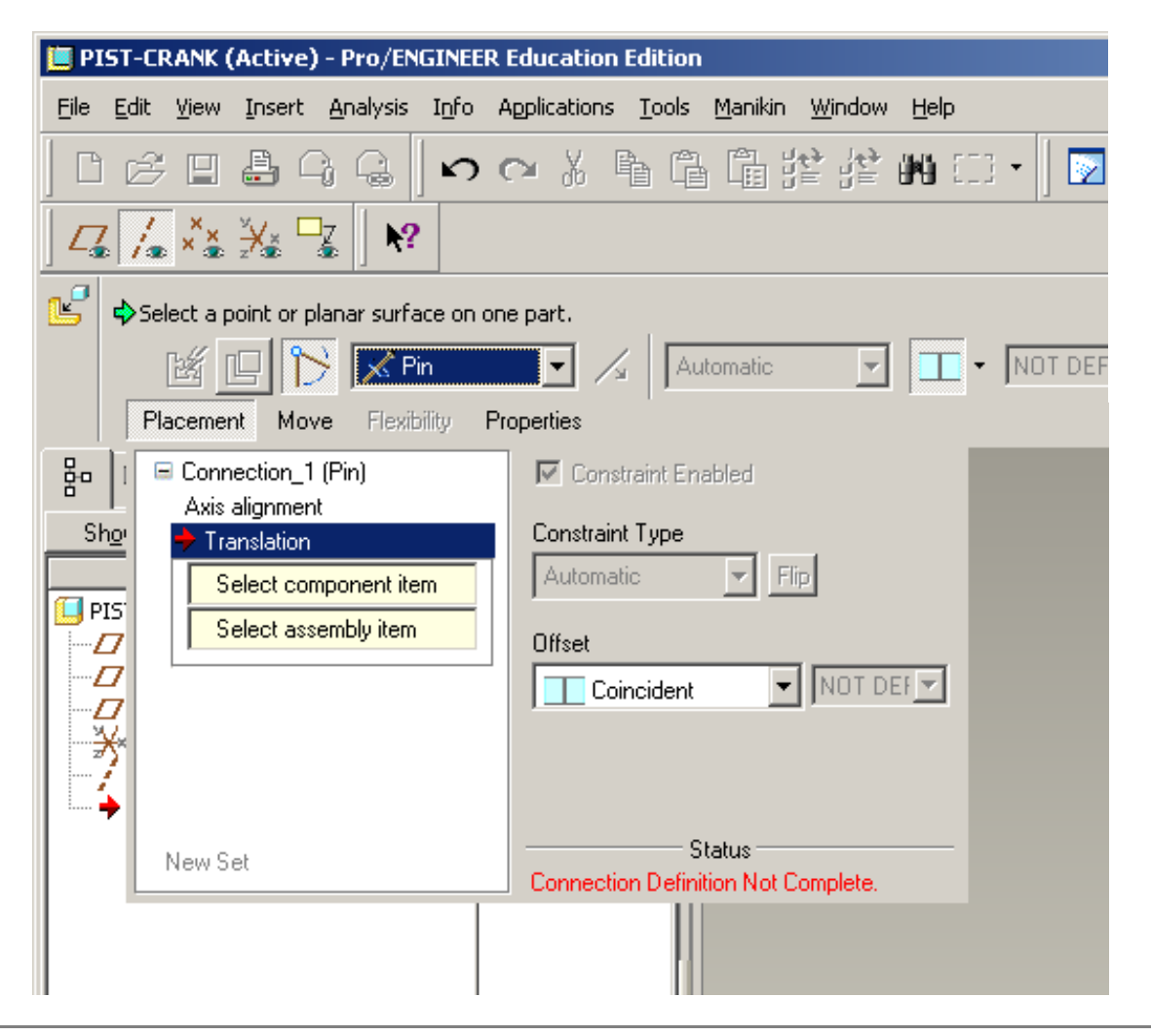

# EXERCISE - Motion Analysis

#### **Redefine model constraints**

- The system then prompts for the next DOF
	- Connection is labeled Rotation Axis
	- It's actually looking for a reference plane to use as a 0 deg rotation reference
	- Select the TOP plane from the crank shaft
	- Select the ASM\_TOP plane from the assembly
- Click Done

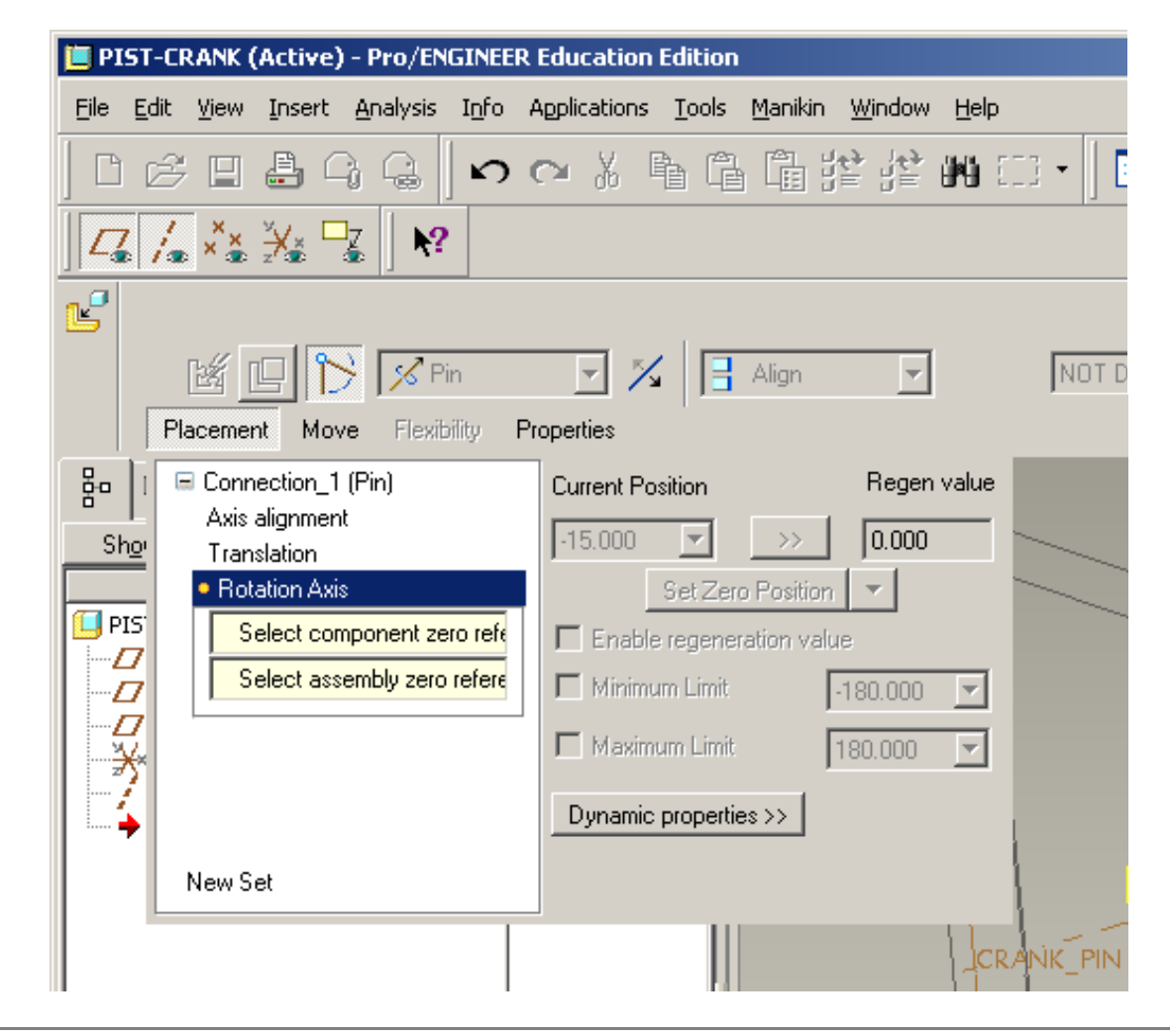

## EXERCISE - Motion Analysis

### **Redefine model constraints**

• Notice the Connection Icon next to the part file name in the model tree

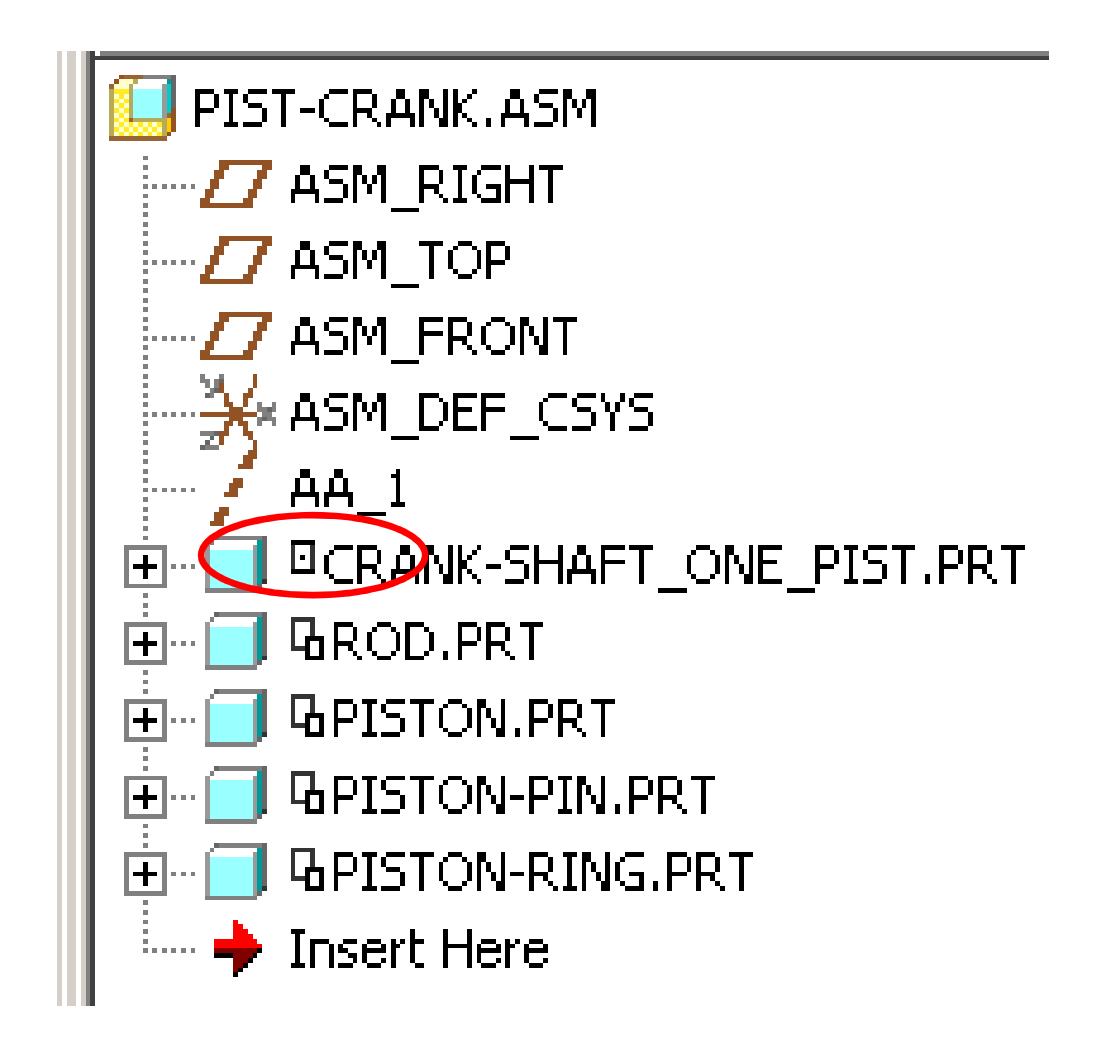

#### **Brown University** op i

## EXERCISE - Motion Analysis

#### **Redefine model constraints**

- Now edit the definition of the rod.prt
- Delete the two planar constraints
	- Notice this leaves the axis alignment
- Convert the constraint to a Pin type connection

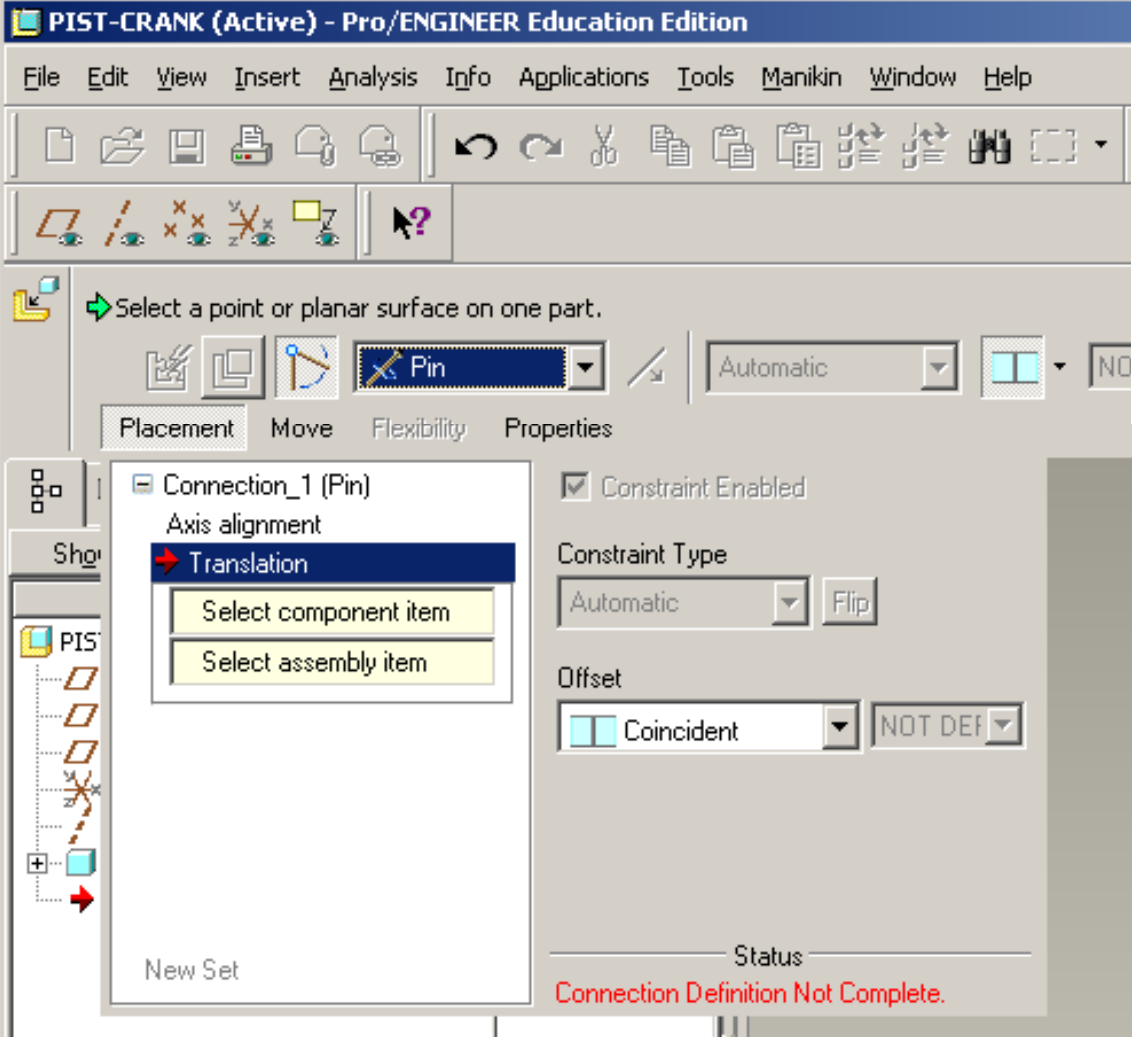

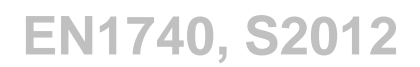

# EXERCISE - Motion Analysis

#### **Redefine model constraints**

- For the Translation constraint
	- Select the back surface of the rod
	- Select the RIGHT plane of the crank shaft
- Do not specific a Rotation Axis
	- Already done with crank shaft
	- Notice the status of the part is Connection Definition **Complete**

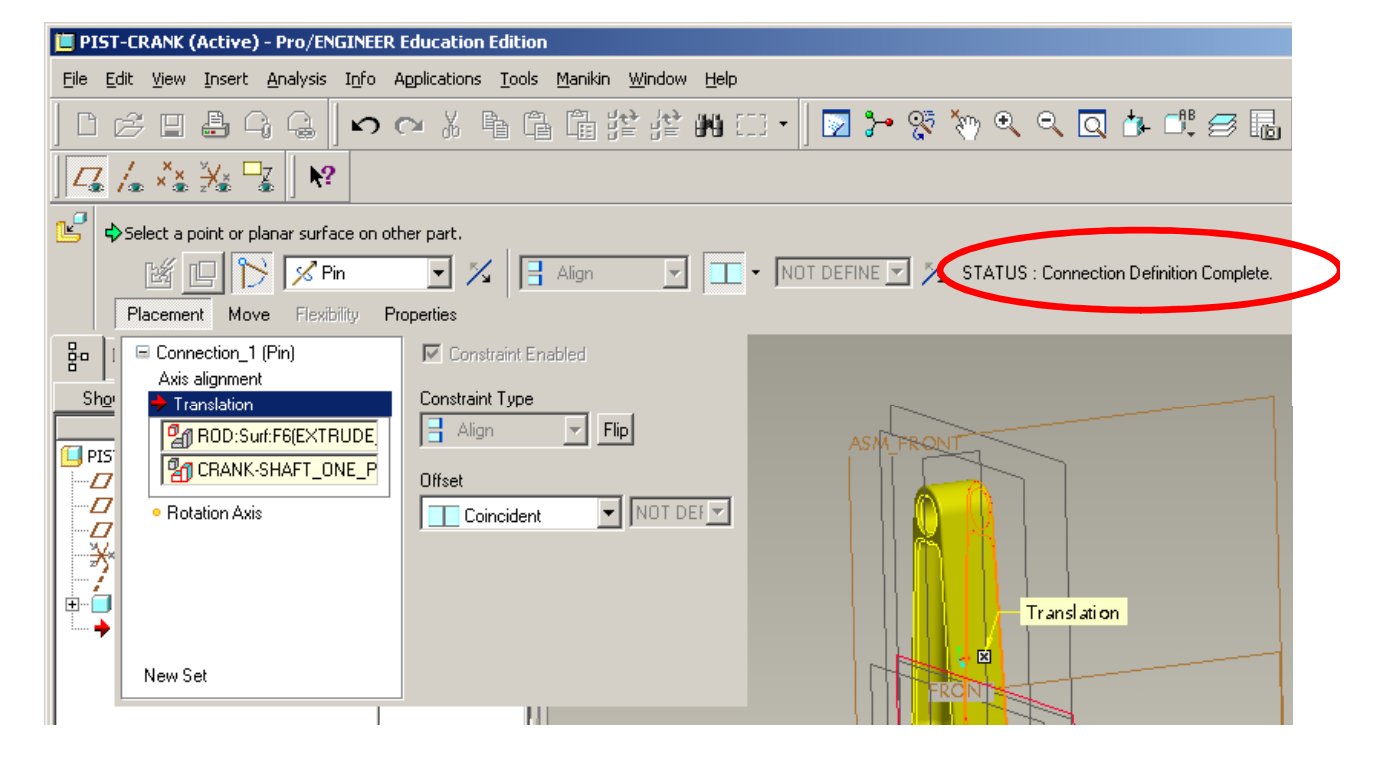

# EXERCISE - Motion Analysis

#### **Redefine model constraints**

- Before we can redefine the piston constraints we need to add a datum axis
- Drag the Insert Here tab under the rod
- Click the Create Axis icon
- Click the RIGHT plane on the rod
- Holding the Ctrl key, click ASM\_FRONT plane
- Click OK

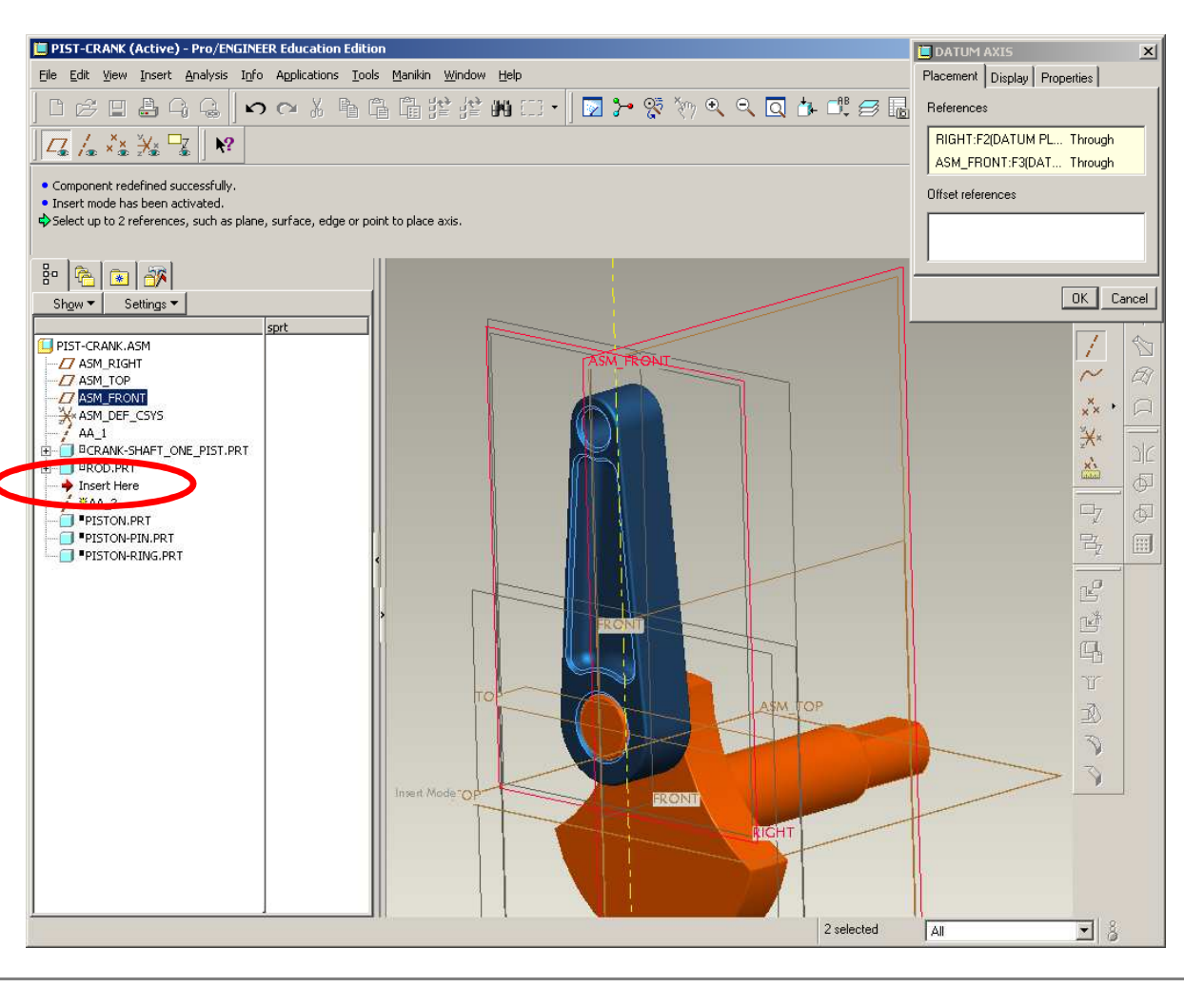

**BCB – Apr. 17, 2012**

# EXERCISE - Motion Analysis

#### **Redefine model constraints**

- Resume the rest of the assembly features
	- Drag the Insert Here tag down to the bottom of the tree
- Edit the piston component
	- Remove all constraints but the axis

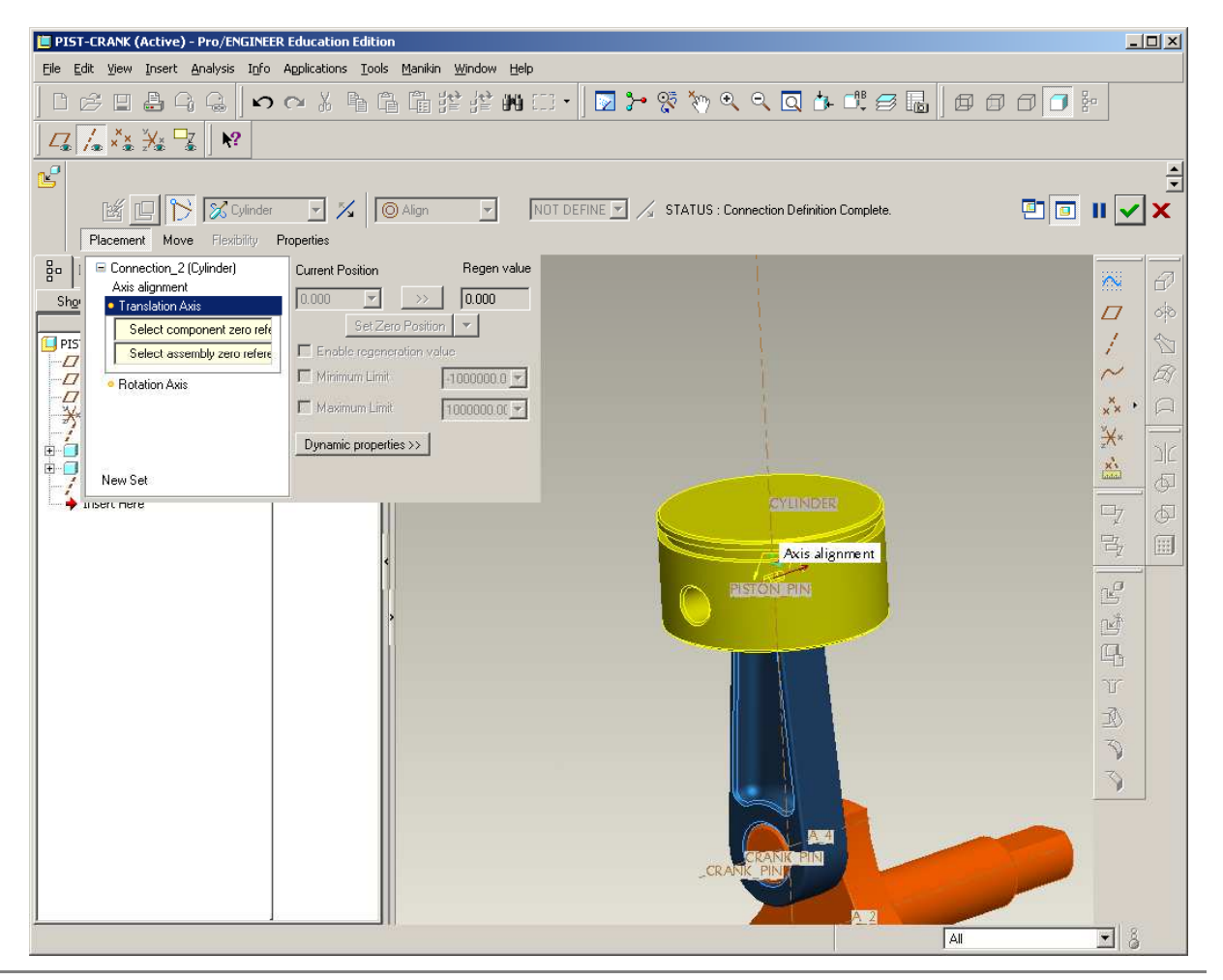

# EXERCISE - Motion Analysis

#### **Redefine model constraints**

- Convert the original constraint to a Pin connection
	- Edit the Translation constraint
	- Select the RIGHT datum from the piston
	- Select the RIGHT datum from the rod

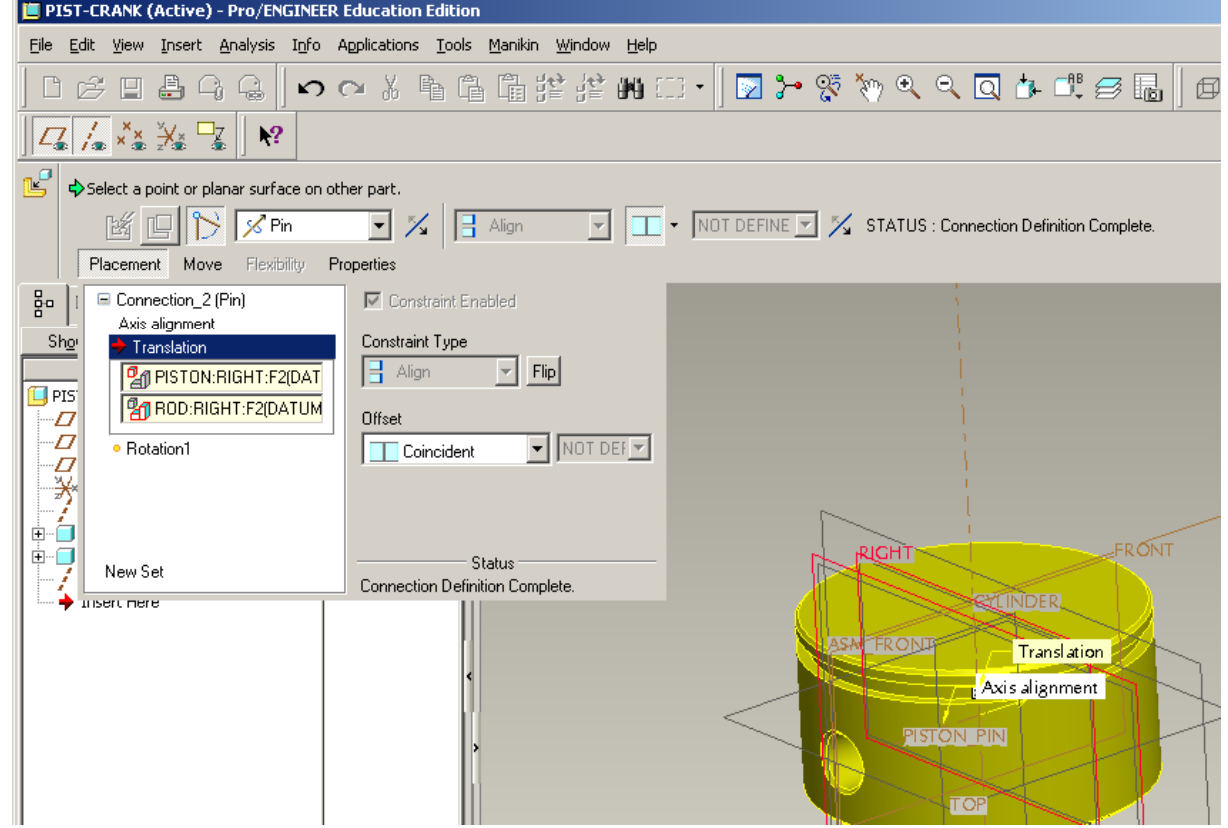

# EXERCISE - Motion Analysis

### **Redefine model constraints**

- We need to add an addition connection for the piston
	- Click New Set
	- Change connection type to Cylinder
	- Select the Cylinder axis on the piston
	- Select the datum axis we created earlier in the exercise
- Click Done

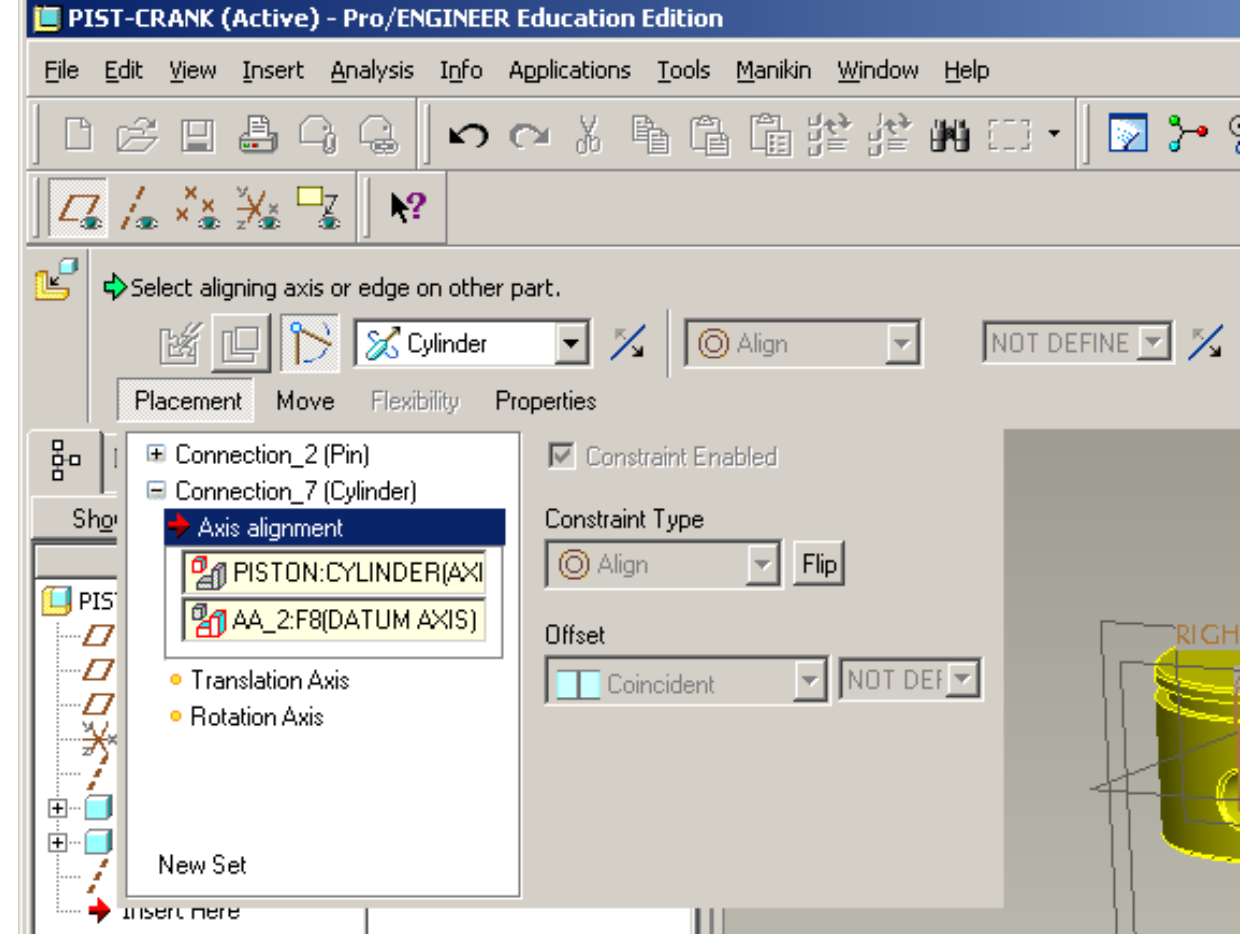

## EXERCISE - Motion Analysis

#### **Redefine model constraints**

• Suppress the piston-pin and the piston-ring in the model tree

• SAVE

- Switch applications back to Mechanism
- View > Highlight Bodies
- Notice no green left

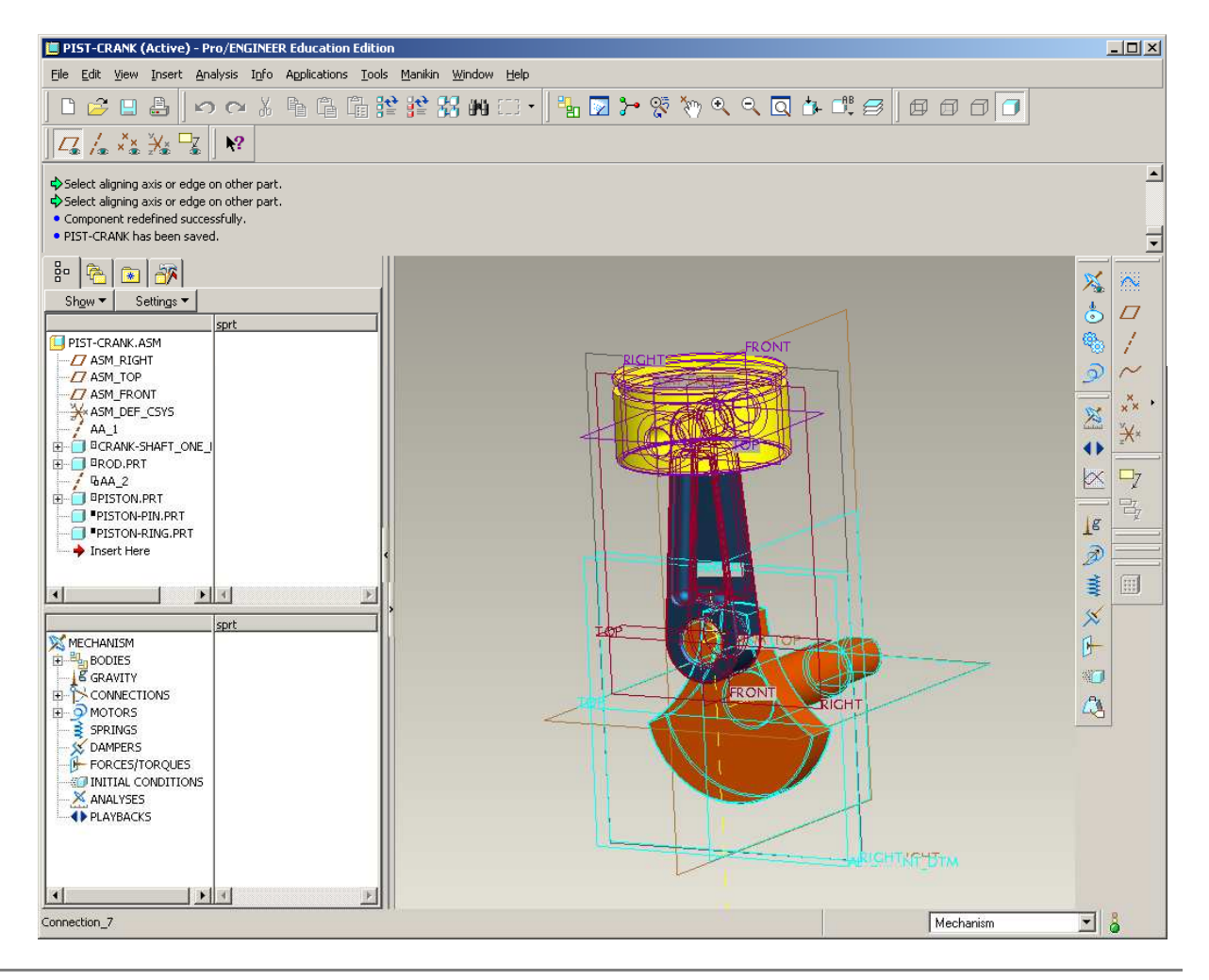

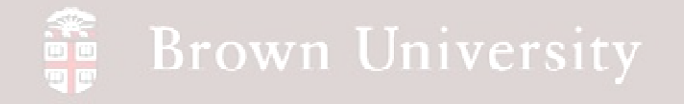

#### **Run the model**

- As another check, run the model
	- Edit > (Re)connect
	- Click Run
- There should be a message saying it was successful

• Click Yes

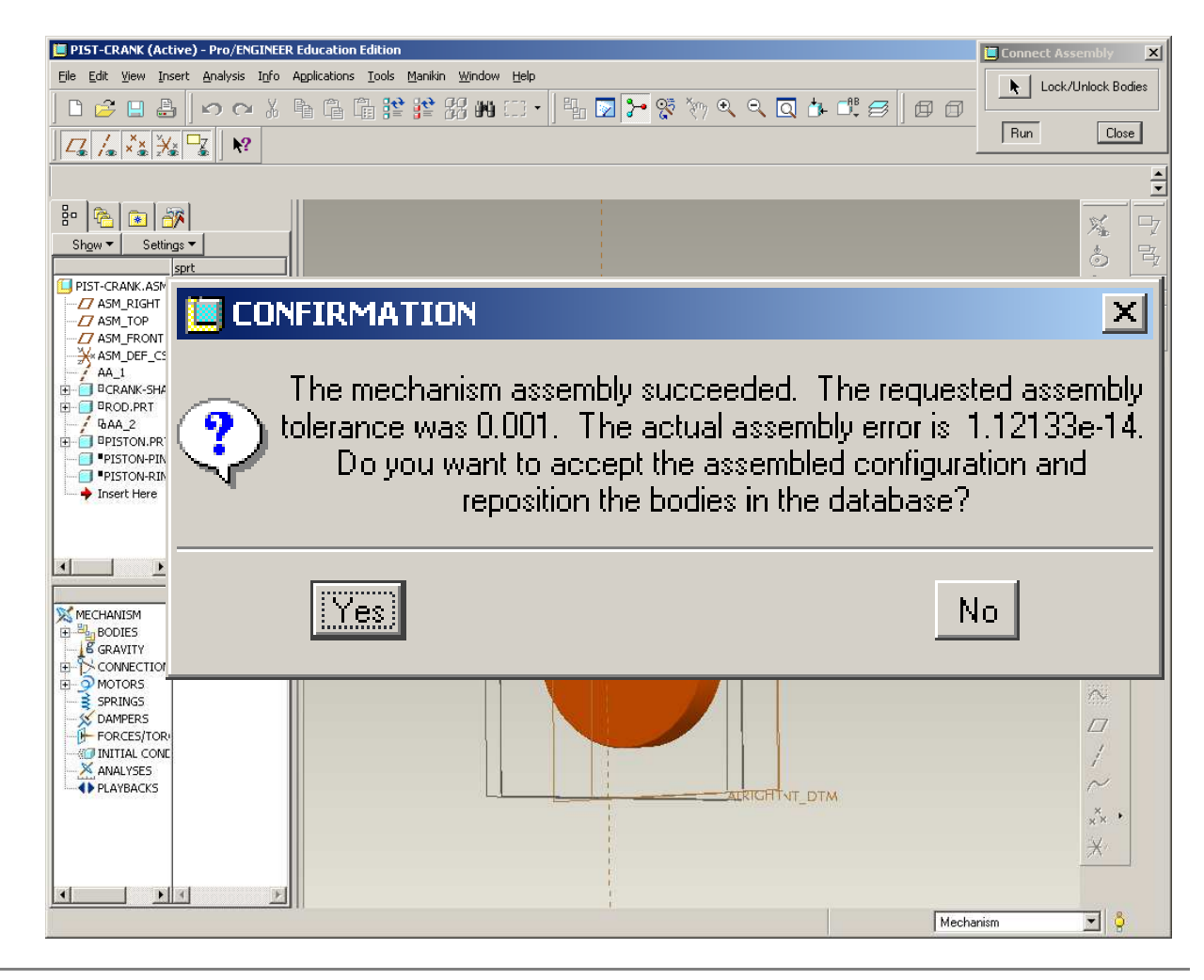

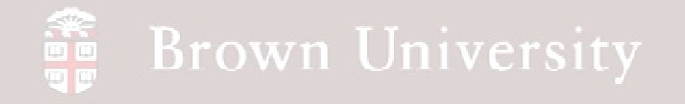

**Drag the mechanism through its motion**

- Click Drag
- Click on the end face of the crank shaft
- Rotate the mechanism
- LMB Done.

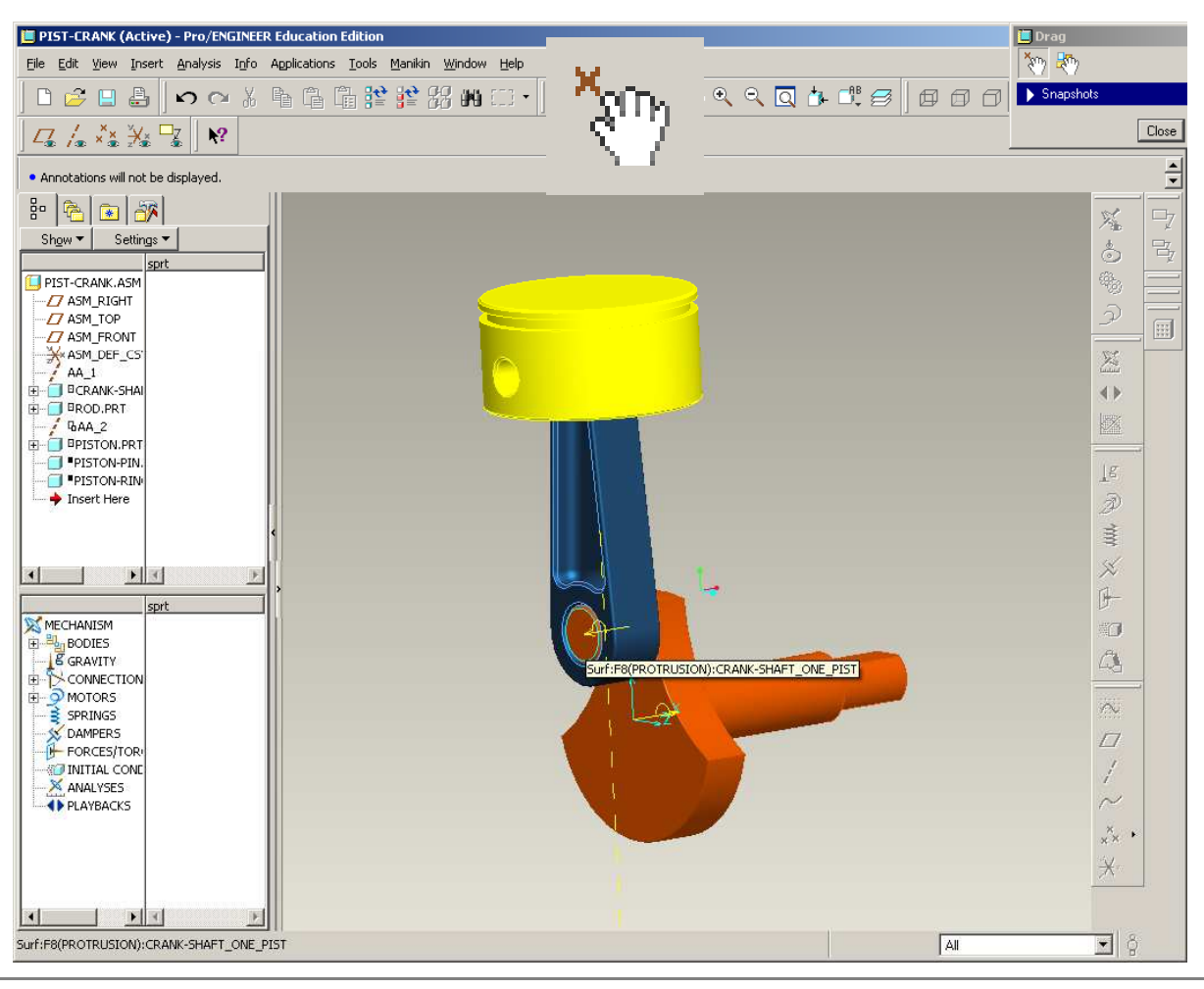

**BCB – Apr. 17, 2012**